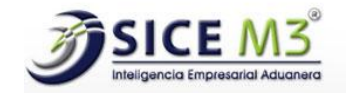

# SICE WEB

## Manual de usuario

SAC Grupo de Ingeniería, S. A. de C. V.

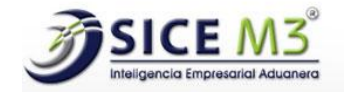

### **CONTENIDO**

[I](#page-3-0)NTRODUCCIÓN

[SECCIÓN 1-](#page-4-0) ACCESO

SECCIÓN 2 - [CATÁLOGOS](#page-15-0) 2.1 Usuarios 2.2 Perfiles 2.3 RFC 2.4 Tipos de Archivos 2.5 Autorizaciones 2.6 Tipos de Activo Fijo 2.7 Tipos de Documentos

[SECCIÓN 3 –](#page-39-0) MÓDULOS 3.1 Documentos 3.2 Control Activo Fijo

SECCIÓN 4 - [INFORMES GENERALES](#page-57-0)

SECCIÓN 5 - [INFORMES DE ANÁLISIS](#page-59-0)

SECCIÓN 6 - [INFORMES VENTANILLA](#page-62-0)

SECCIÓN 8 - CONTROL DE ARCHIVOS 8.1 Data Stage 8.2. PECA 8.3 Descarga Expediente

SECCIÓN 9 - CONFIGURACIÓN

SECCIÓN 10 - USUARIO

www.sice.com.mx

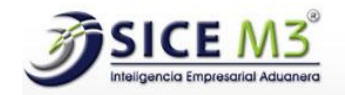

## **INTRODUCCIÓN**

SICE (Sistemas de Información de Comercio Exterior), es una herramienta tecnológica que nos permite obtener y generar información para la Ventanilla Única de Comercio Exterior Mexicana (VUCEM), WEB a través de una dirección determinada de internet.

Recopila información aduanera de la compañía de manera automatizada de VUCEM, como son:

- Pedimentos
- Facturas electrónicas (COVE's)
- Documentos Digitalizados (E-documents)

Administra los documentos digitalizados obtenidos del Agente Aduanal:

- Facturas
- Pedimento simplificado
- Pedimento formato completo
- Documentos de transporte
- Cuentas de gastos, entre otros

Cuenta con diversos informes que le permiten al usuario obtener información de:

- Datos de las facturas
- Impuestos (IVA, DTA, IGI, IEPS, Pre-validación, etc.)
- Datos del transporte
- Contenedores
- Aplicación de preferencias arancelarias
- Detalle de las fracciones arancelarias
- Expediente digital
- Expediente físico, entre otros

Permite llevar el control del expediente físico y del expediente digital.

Mantiene la información actualizada de manera automatizada.

<span id="page-3-0"></span>Les dará a los usuarios una herramienta con una interface muy amigable e intuitiva, enfocándose a la Información de Comercio Exterior.

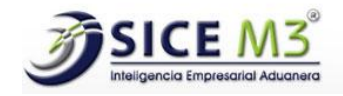

## SECCIÓN 1- ACCESO

<span id="page-4-0"></span>El usuario ingresará al sistema SICE-VUCEM WEB a través de un portal o página web usando uno de los siguientes dispositivos, una computadora, una laptop, una tableta o un celular.

La liga y datos de acceso le serán proporcionados a los usuarios de la compañía mediante correo electrónico.

Una vez abierto el sitio web, mostrará la pantalla de Inicio, donde se visualizará las opciones de Usuario, Contraseña y el botón de Iniciar Sesión, imagen 1.

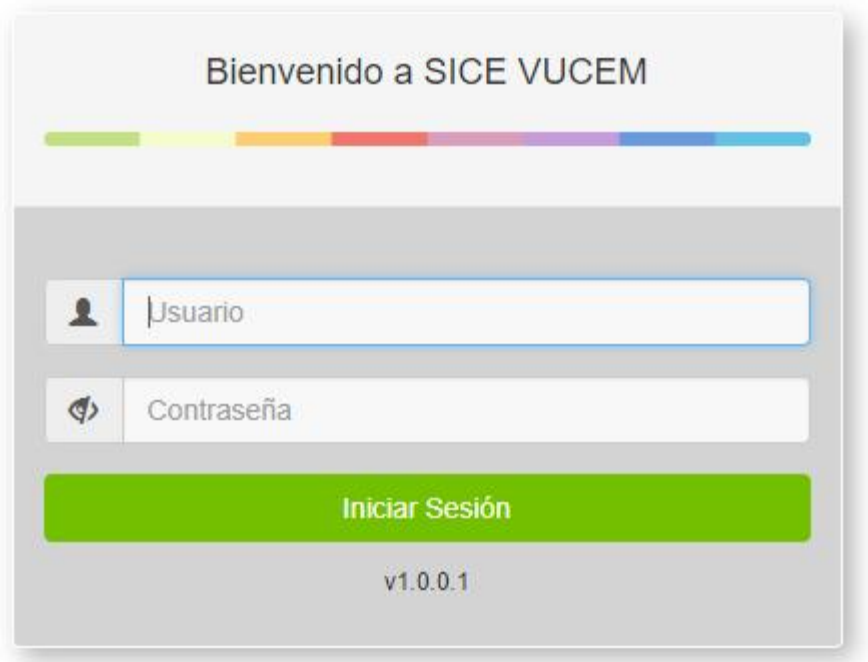

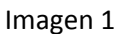

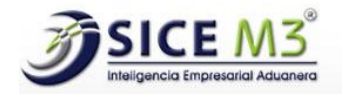

Si se da clic en el botón de Iniciar Sesión faltando un dato el nombre o la contraseña el sistema valida y manda el siguiente mensaje, imagen 2.

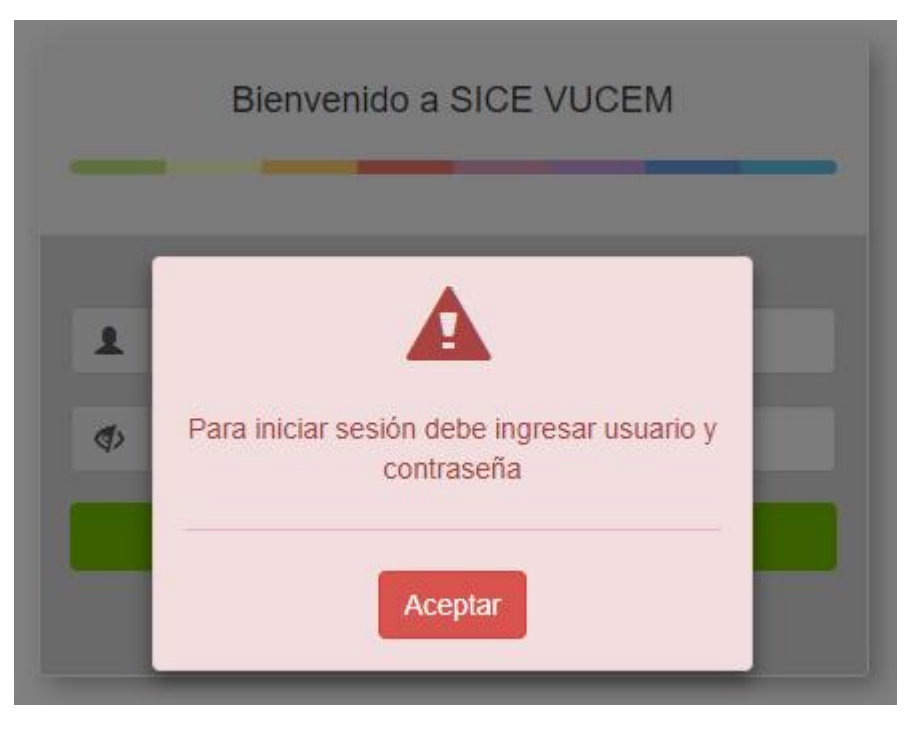

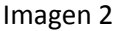

Nota: Si la empresa emplea una sola base de datos, el acceso es inmediato, si tiene más de una base de datos aparece la opción a cuál base de datos se quiere conectar.

#### Con una sola base de datos

Si se da clic en Iniciar Sesión con datos incorrectos, el sistema valida y manda el siguiente mensaje, imagen 3.

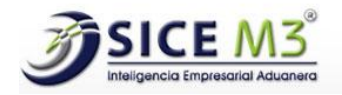

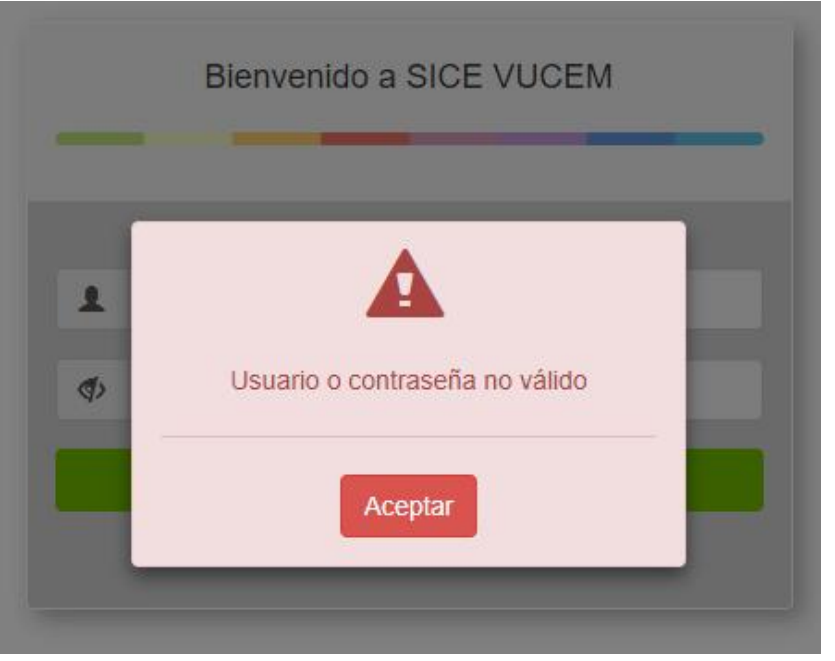

Imagen 3

Si se da clic en Iniciar Sesión con datos correctos, el sistema valida imagen 4a y entra a la pantalla de default, mostrando información de Operaciones, Coves e E-documents con gráficas, imagen 4b.

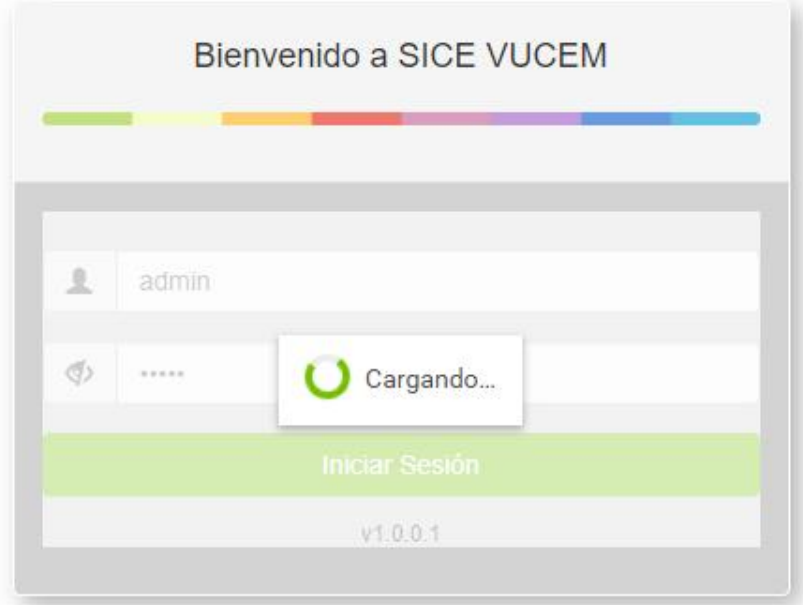

Imagen 4a

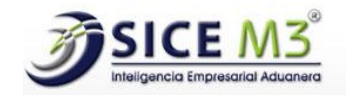

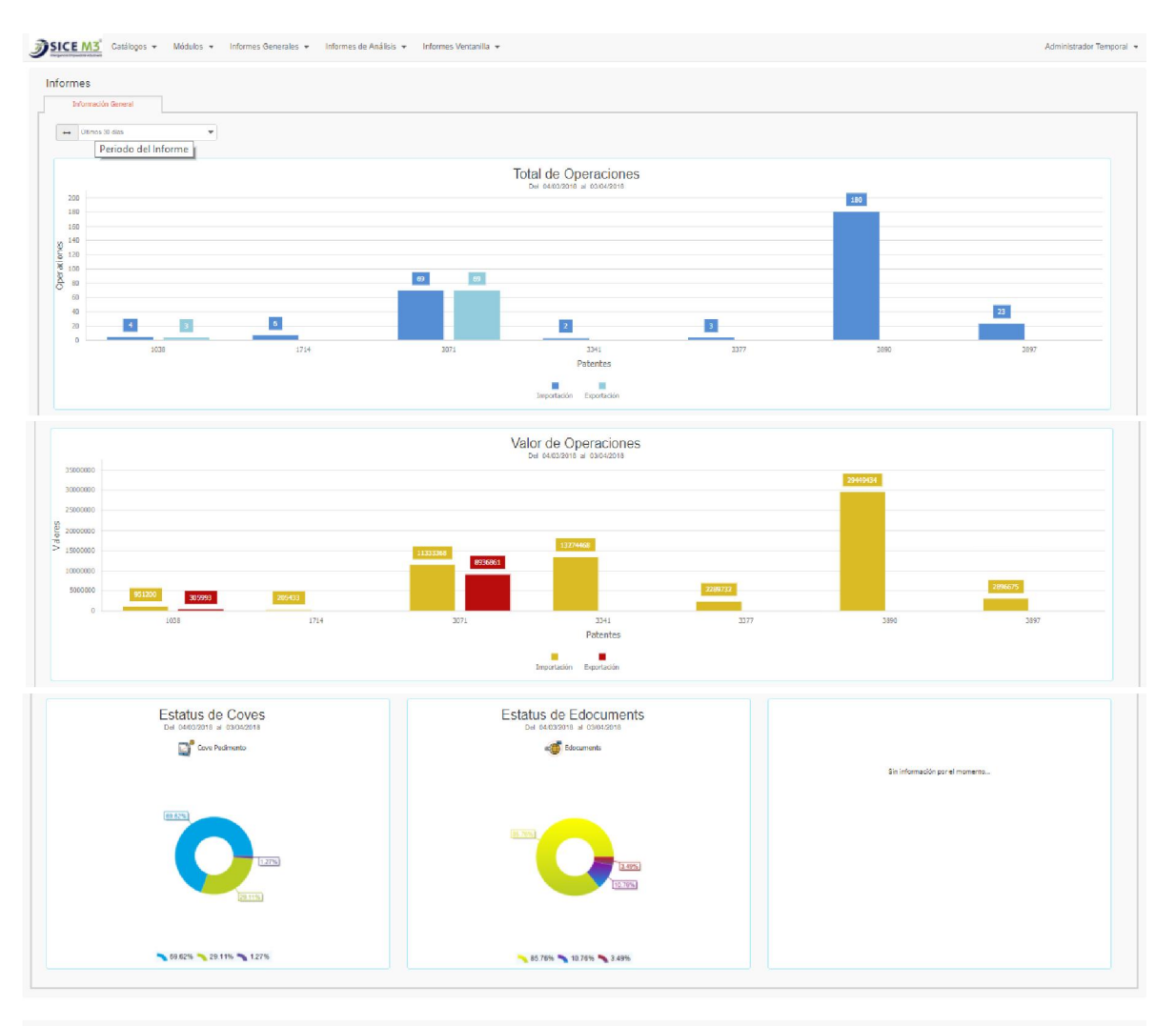

.<br>1905: VUCEM System by Sac Grupo de Ingeniería S.A. de C.V © 2018. Todos los derechos reservados.<br>Se prohíbe cualquer reproducción total o parcial de este contenida sin autorización por escrito de su blutar

Imagen 4b

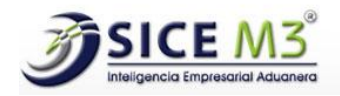

#### Con más de una base de datos

Si se da clic en Iniciar Sesión con datos incorrectos o correctos, el sistema abre la siguiente ventana para que se pueda elegir a que base de datos se quiere conectar, imagen 5.

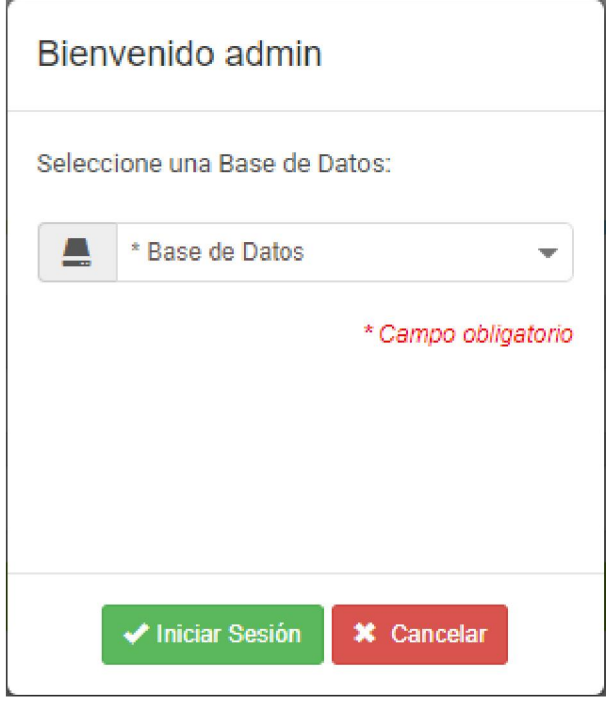

Imagen 5

Si se da clic en cancelar se regresa a la pantalla de Inicio, si se da clic en Iniciar Sesión y no tiene acceso a esa base de datos el sistema muestra la siguiente ventana, imagen 6.

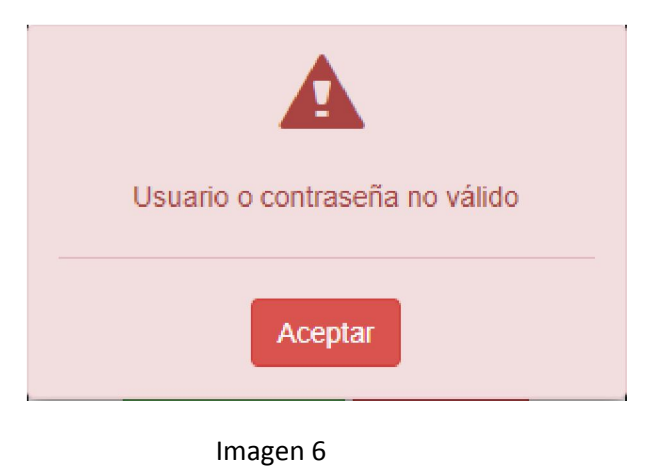

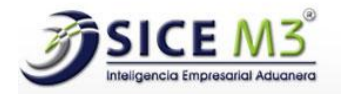

Si se da clic en Iniciar Sesión y los permisos son válidos entra al sistema, ver imagen 4b. Nos muestra un menú principal formado por las siguientes opciones, ver imagen 7.

SICE M3 Catálogos -Módulos -Informes Generales + Informes de Análisis · Informes Ventanilla · Control de Archivos · Configuración -Administrador

Imagen 7

- 1. Imagen de SICE M3
- 2. Catálogos
- 3. Módulos
- 4. Informes Generales
- 5. Informes de Análisis
- 6. Informes Ventanilla
- 7. Control de archivos
- 8. Configuración
- 9. Usuario que inicio sesión (Administrador)

#### Imagen SICE M3

Siempre que se esté en otra pantalla que no sea la de inicio, al oprimir la imagen del SICE M3, el sistema regresará al usuario a la pantalla de inicio, ver imagen 4b.

#### Catálogos

Dentro del menú de Catálogos podemos ver el siguiente submenú, imagen 8.

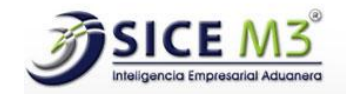

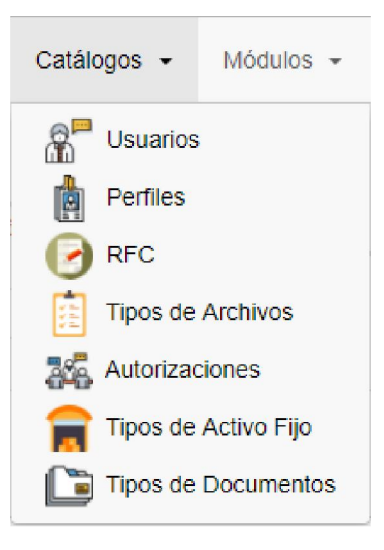

Imagen 8

- 1. Usuarios: muestra el listado de los usuarios autorizador para ingresar a la herramienta, así como su perfil de acceso.
- 2. Perfiles: aquí se definen los permisos y funciones a los que tendrán acceso los usuarios.
- 3. RFC: módulo de configuración de la base de datos (uso exclusivo Grupo SAC).
- 4. Tipos de Archivos: muestra el listado de los documentos que conforma el expediente electrónico de la compañía, su correspondiente sufijo y la obligatoriedad de los mismos.
- 5. Autorizaciones: módulo de configuración de la base de datos (uso exclusivo Grupo SAC).
- 6. Tipos de Activo Fijo: muestra el listado de los tipos de activo fijo.
- 7. Tipos de Documentos: muestra un listado de los tipos de documentos que pueden ser cargados a la aplicación.

#### Módulos

Dentro del menú de Módulos podemos ver el siguiente submenú, imagen 9.

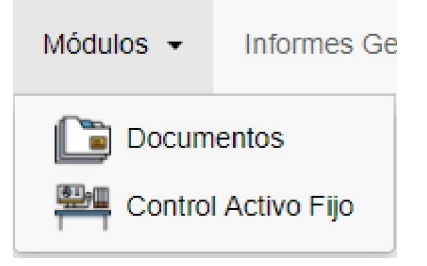

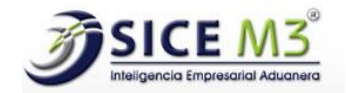

- 1. Documentos
- 2. Control Activo Fijo

#### Informes Generales

Dentro del menú de Informes Generales podemos ver el siguiente submenú, imagen 10.

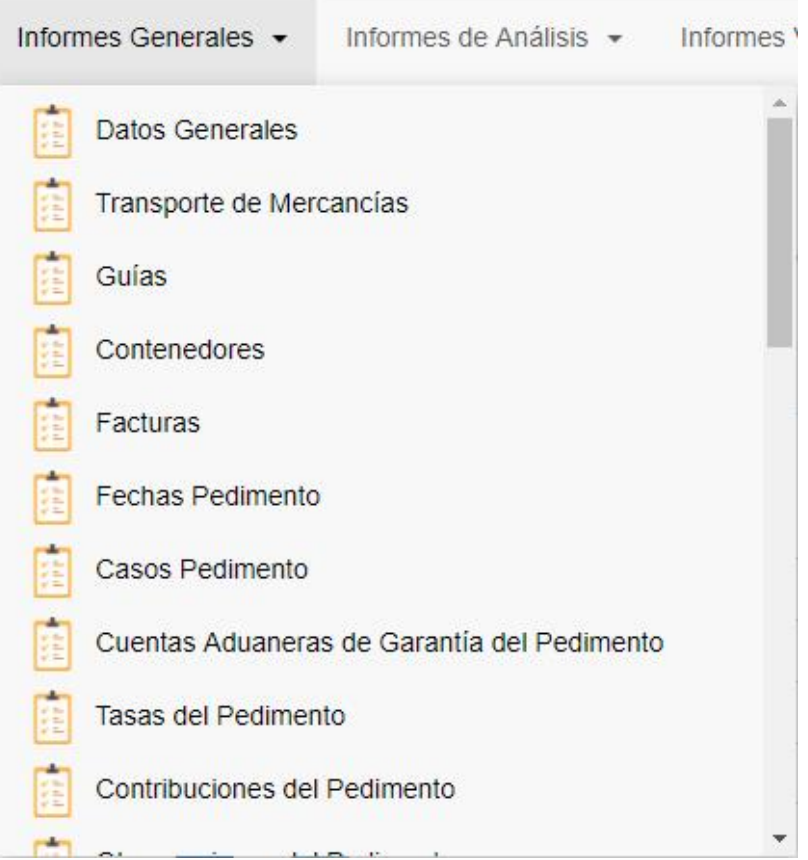

- 1. Datos Generales
- 2. Transporte de Mercancías
- 3. Guías
- 4. Contenedores
- 5. Facturas
- 6. Fechas Pedimento
- 7. Casos Pedimento
- 8. Cuentas Aduaneras de Garantía del Pedimento
- 9. Tasas del Pedimento
- 10. Contribuciones del Pedimento

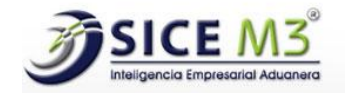

- 11. Observaciones del Pedimento
- 12. Descargo de Mercancías
- 13. Destinatario de la Mercancía
- 14. Partidas
- 15. Mercancías (Datos Vehículos)
- 16. Permisos de la Partida
- 17. Casos de la Partida
- 18. Cuentas Aduaneras de Garantía
- 19. Tasas de las Contribuciones de las Partidas
- 20. Contribuciones de las Partidas
- 21. Observaciones de las Partidas
- 22. Rectificaciones
- 23. Diferencias en Contribuciones del Pedimento
- 24. Impuestos
- 25. Informe de Comercio Exterior
- 26. Estado de Cuenta
- 27. Cadena de Rectificaciones
- 28. Informe Valor Agregado Maquila
- 29. Informe Status PDF Vs Pedimento
- 30. Informe Tasas por Partida

#### Informes de Análisis

Dentro del menú de Informes de Análisis podemos ver el siguiente submenú, imagen 11.

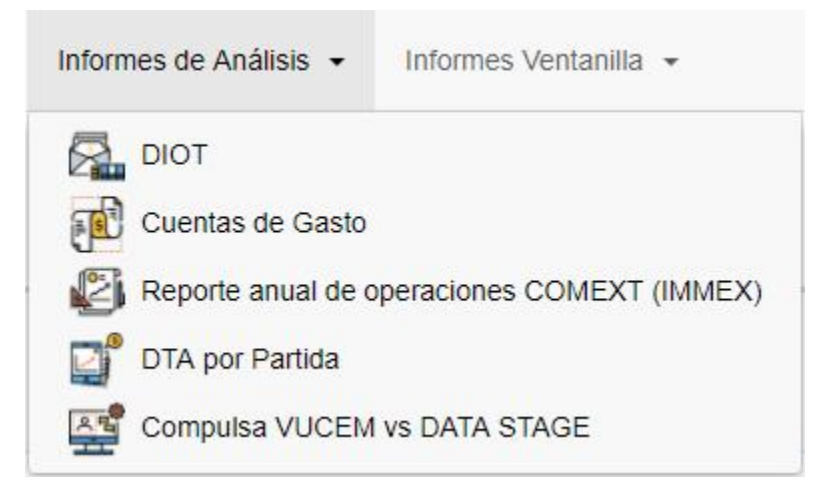

Imagen 11

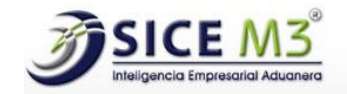

- 1. DIOT
- 2. Cuentas de Gastos
- 3. Reporte anual de operaciones COMEXT (IMMEX)
- 4. DTA por Partida
- 5. Compulsa VUCEM vs DATA STAGE

#### Informes Ventanilla

Dentro del menú de Informes Ventanilla podemos ver el siguiente submenú, imagen 12.

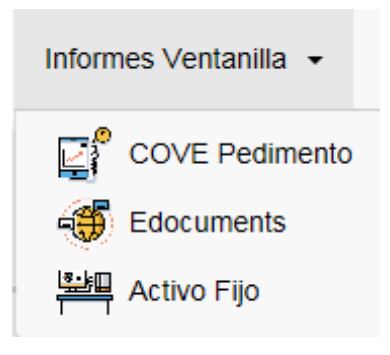

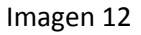

- 1. COVE Pedimento
- 2. Edocuments
- 3. Activo Fijo

#### Control de Archivos

Dentro del menú de Control de Archivos podemos ver el siguiente submenú.

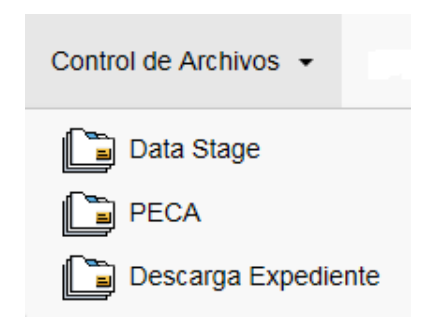

- 1. Data Stage
- 2. PECA
- 3. Descarga Expediente

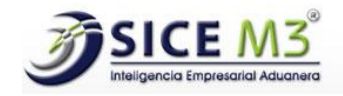

#### Configuración

Dentro del menú de Configuración podemos ver el siguiente submenú.

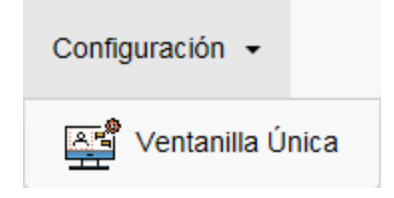

1. Ventanilla Única

#### Usuario que inicio sesión (eje. Administrador Temporal)

Dentro del menú de Usuario que inicio sesión podemos ver el siguiente submenú, imagen 13.

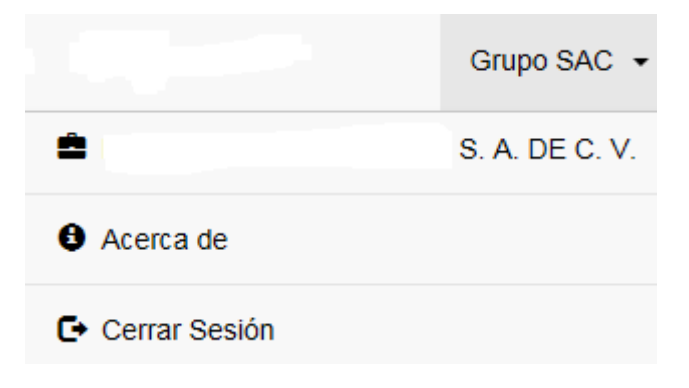

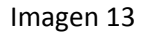

- 1. Nombre de la base de datos a la cual se ingresó
- 2. Acerca de
- 3. Cerrar Sesión

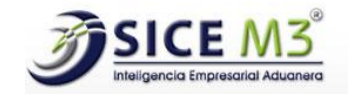

## SECCIÓN 2 - CATÁLOGOS

#### <span id="page-15-0"></span>Usuarios

Este catálogo es para consultar, crear, editar y eliminar usuarios autorizados para utilizar el sistema, al seleccionar el catálogo del menú principal, nos mostrará la siguiente pantalla, ver imagen 14.

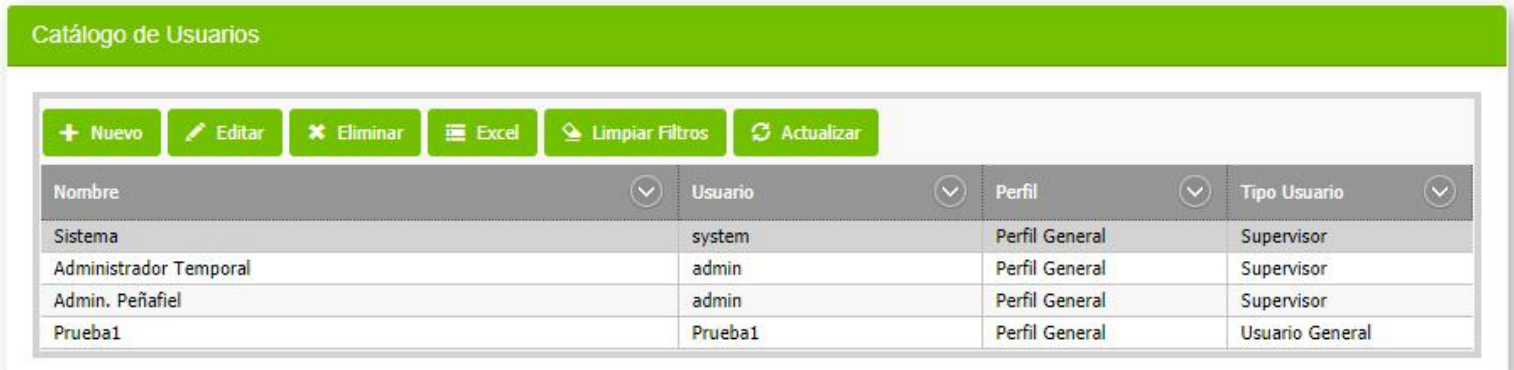

Imagen 14

Si existen registros, siempre se seleccionará el primero. Para poder hacer uso del botón Editar y Eliminar, siempre estos dos botones solicitan que al menos exista un registro seleccionado.

En la pantalla podemos ver los botones Nuevo, Editar, Eliminar, Excel, Limpiar Filtros y Actualizar. En el grid podemos ver las columnas con los siguientes encabezados Nombre, Usuario, Perfil y Tipo Usuario.

Si da clic en Nuevo, se abrirá una nueva ventana mostrando los controles para crear un nuevo usuario, ver imagen 15.

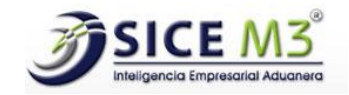

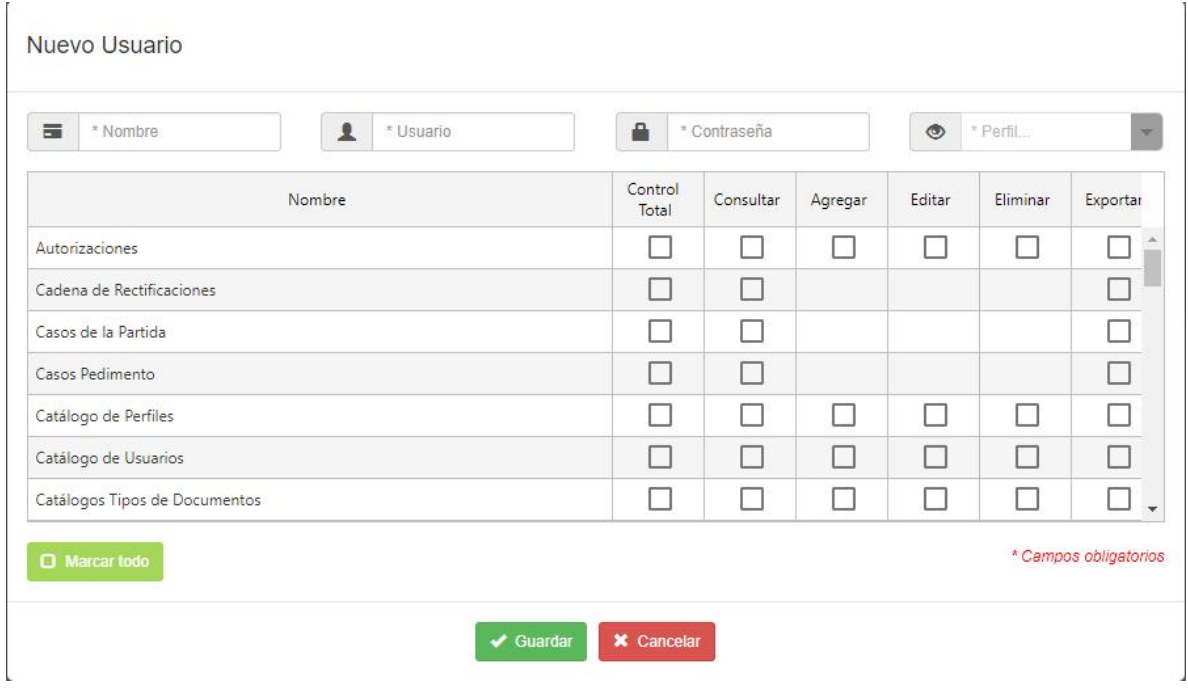

Imagen 15

Para crear un nuevo usuario hay que agregar un nombre, después un usuario con la condición de que se ingrese mínimo 6 caracteres, ver imagen 16.

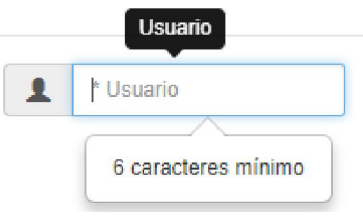

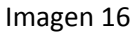

Después debe agregar una contraseña con la condición de que se ingrese mínimo 6 caracteres, ver imagen 17.

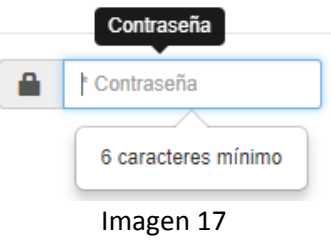

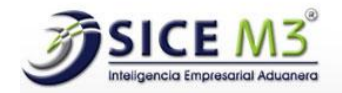

Después debe seleccionar un perfil (los perfiles se crean en el catálogo de Perfiles), esta opción hace que se seleccionen las opciones de pantallas que tiene permisos, ejemplo si se selecciona el perfil Módulos, aparecerán solo los permisos seleccionados de cada pantalla para este perfil, ver imagen 18.

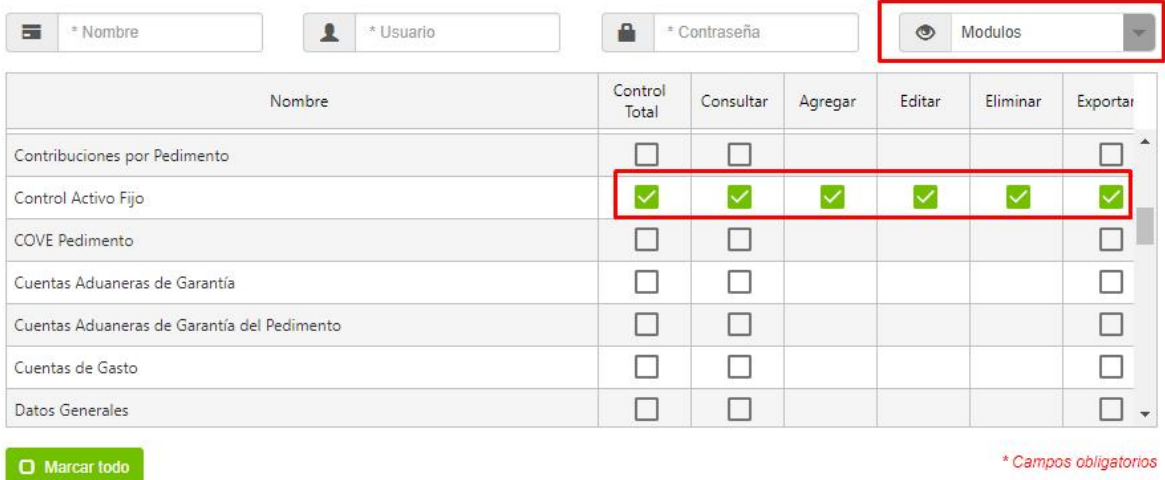

#### Imagen 18

Dentro de estas opciones se pueden habilitar o deshabilitar las que uno quiera, dentro del Grid podemos ver los encabezados:

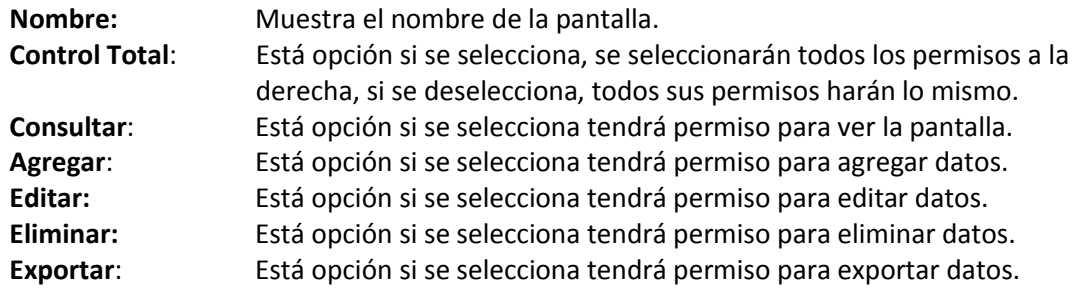

Después del Grid está un botón que dice Marcar todo, este botón si se selecciona marcará todas las opciones del Grid. El botón de Guardar si se seleccionaron todos los pasos anteriores guardará la información y regresará a la parte inicial de la pantalla, ver imagen 19, sí faltó algún campo obligatorio el sistema mandara aviso de ello, ver imagen 20.

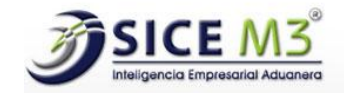

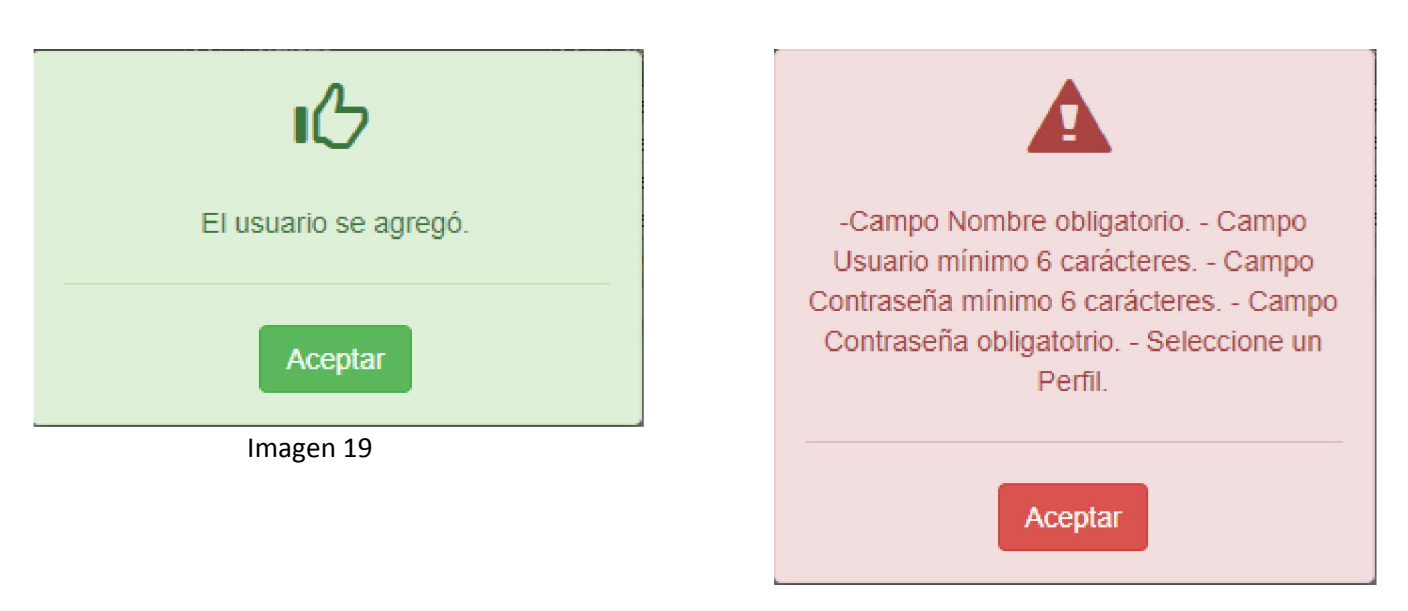

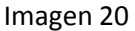

El botón Cancelar si se da clic simplemente regresa al inicio de la pantalla Usuario.

Estando en la pantalla inicial de Catálogos de Usuario, si da clic en Editar, se abrirá una ventana mostrando los datos que en el Grid seleccionó para poderlos cambiar si así se desea, el único campo que queda en blanco es la contraseña para que cada vez que sé entre a editar, tenga la opción de cambiarla o en su caso volver a escribir su misma contraseña, ver imagen 21.

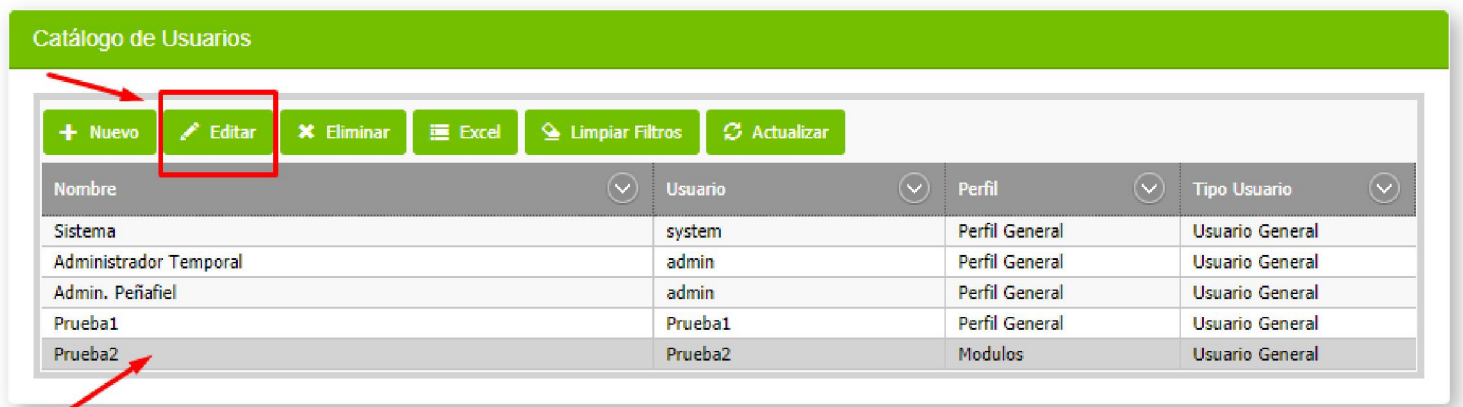

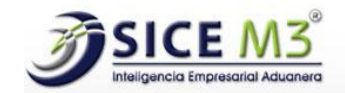

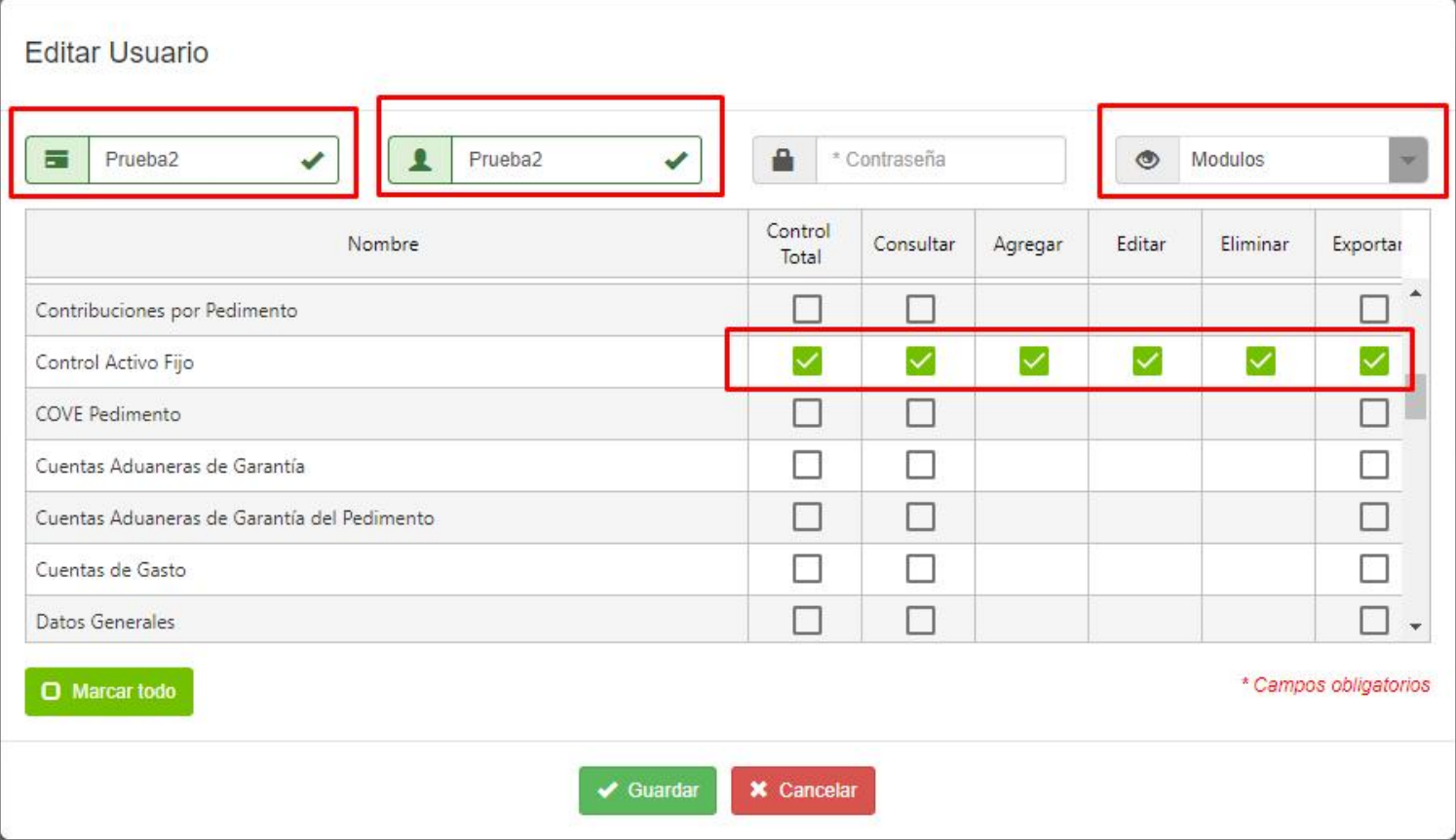

Imagen 21

Para el resto de las opciones tiene la misma funcionalidad que cuando se agrega un nuevo usuario.

Estando en la pantalla inicial de Catálogos de Usuario, siempre y cuando haya registros, si da clic en Eliminar, el sistema preguntará si desea eliminar el registro seleccionado, mostrando la sig. Ventana, ver imagen 22.

Si da clic en botón Cancelar, el sistema no hace nada, pero si se da clic en botón Aceptar, se eliminará el registro seleccionado, mostrando la sig. Ventana, ver imagen 23.

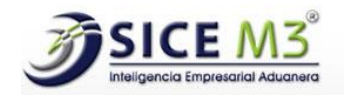

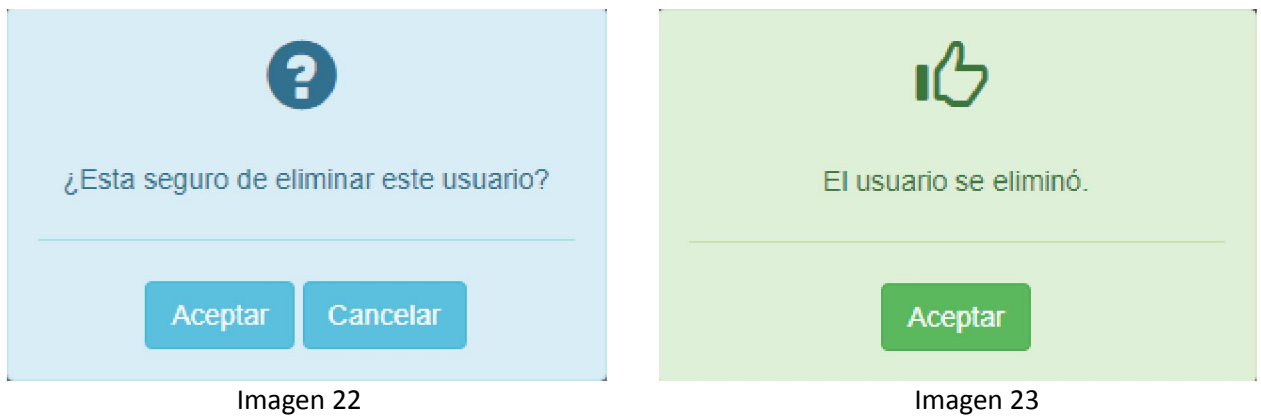

Estando en la pantalla inicial de Catálogos de Usuario, si da clic en Exportar, el sistema exporta la información del grid a Excel, ver imagen 24.

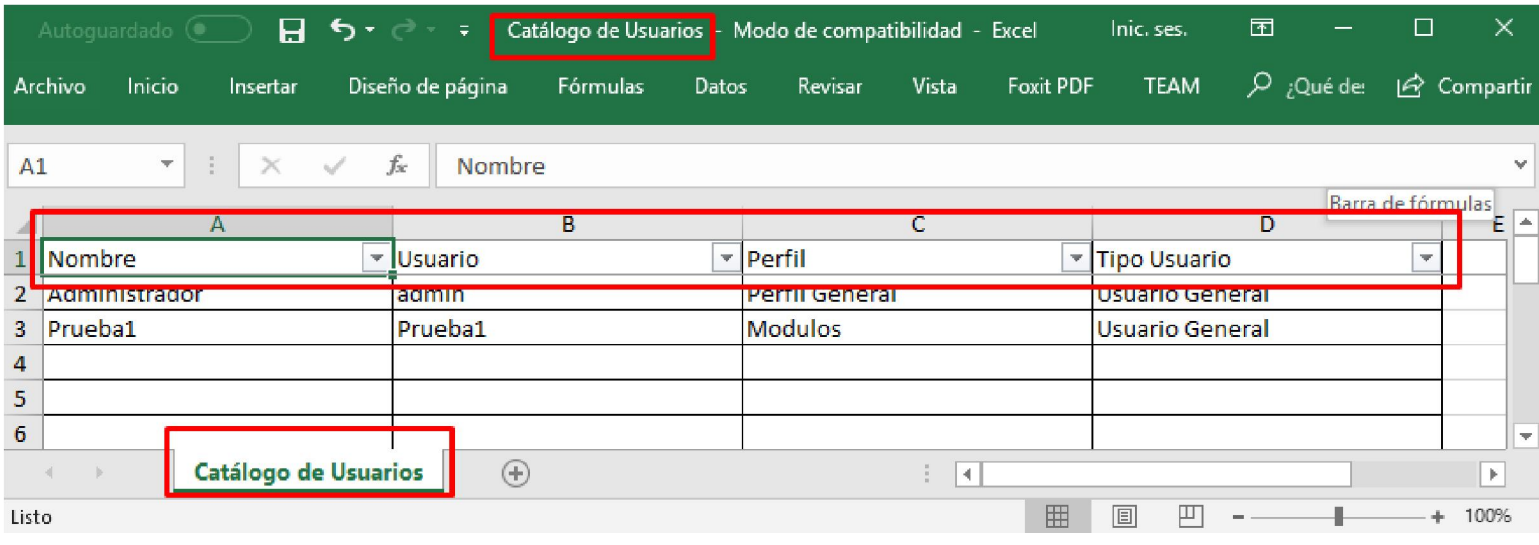

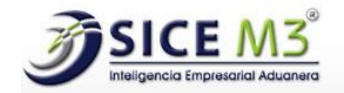

Estando en la pantalla inicial de Catálogos de Usuario, en el grid se pueden filtrar registros, para todos los grids de aquí en adelante que tengan la opción de filtros en cada encabezado, existe la opción de filtrar y buscar más rápido algún o varios registros, ver imagen 25.

Estando en la pantalla inicial de Catálogos de Usuario, y si se filtraron registros, existe un botón que se llama Limpiar Filtros, lo que hace es que si se da clic en él, limpia los filtros regresando al grid con los registros totales.

![](_page_21_Picture_61.jpeg)

Imagen 25

Estando en la pantalla inicial de Catálogos de Usuario, si da clic en Actualizar, el grid obtiene de nuevo la información actual de sus registros.

Nota: Existe un usuario que no se puede ni editar ni borrar, es un usuario único administrador.

![](_page_22_Picture_0.jpeg)

#### Perfiles

Este catálogo sirve para definir los permisos y funciones (perfiles de usuarios) que tendrán acceso al sistema. Aquí se puede consultar, crear, editar y eliminar perfiles para los permisos de los usuarios, al seleccionar este catálogo del menú principal, nos mostrará la siguiente pantalla, ver imagen 26.

![](_page_22_Picture_42.jpeg)

Imagen 26

Si existen registros, siempre se seleccionará el primero. Para poder hacer uso del botón Editar y Eliminar, siempre estos dos botones solicitan que al menos exista un registro seleccionado.

![](_page_23_Picture_0.jpeg)

En la pantalla están los botones Nuevo, Editar, Eliminar, Excel, Limpiar Filtros y Actualizar. En el grid podemos ver las columnas con los siguientes encabezados Nombre, Clave. Si da clic en Nuevo, se abrirá una nueva ventana mostrando los controles para crear un nuevo perfil, ver imagen 27.

![](_page_23_Picture_78.jpeg)

#### **Nuevo Perfil**

![](_page_23_Figure_4.jpeg)

Para crear un nuevo perfil hay que agregar un nombre para el perfil, una clave que identifique el perfil y seleccionar del grid los permisos de las pantallas que se desean para este perfil.

Una vez escrito el nombre, la clave, está la opción más debajo de un botón que dice Marcar todo, este botón si se selecciona marcará todos los permisos del grid. El botón de Guardar si se seleccionaron todos los pasos anteriores guardará la información y regresará a la parte inicial de la pantalla, ver imagen 28, sí faltó el campo nombre, el sistema mandara aviso de ello, ver imagen 29.

![](_page_23_Figure_7.jpeg)

![](_page_24_Picture_0.jpeg)

Nota: Se puede crear un perfil sin permisos, los permisos están descritos en el catálogo de usuarios,

El botón Cancelar si se da clic simplemente regresa al inicio de la pantalla inicial de perfiles.

Estando en la pantalla inicial de Catálogos de Perfiles, si da clic en Editar, se abrirá una ventana mostrando los datos que en el grid seleccionó para poderlos cambiar si así se desea, ver imagen 30.

![](_page_24_Picture_46.jpeg)

#### **Editar Perfil**

![](_page_24_Picture_47.jpeg)

![](_page_25_Picture_0.jpeg)

Para el resto de las opciones tiene la misma funcionalidad que cuando se agrega un nuevo perfil.

Estando en la pantalla inicial de Catálogos de Perfiles, siempre y cuando haya registros, si da clic en Eliminar, el sistema preguntará si desea eliminar el registro seleccionado, mostrando la sig. Ventana, ver imagen 31.

Si da clic en botón Cancelar, el sistema no hace nada, pero si se da clic en botón Aceptar, se eliminará el registro seleccionado, mostrando la sig. Ventana, ver imagen 32.

![](_page_25_Figure_4.jpeg)

Estando en la pantalla inicial de Catálogos de Perfiles, si da clic en Exportar, el sistema exporta la información del grid a Excel., ver imagen 33.

![](_page_25_Picture_72.jpeg)

![](_page_26_Picture_0.jpeg)

Estando en la pantalla inicial de Catálogos de Perfiles, y si se filtraron registros, existe un botón que se llama Limpiar Filtros, lo que hace es que, si se da clic en él, limpia los filtros regresando al grid con los registros totales.

Estando en la pantalla inicial de Catálogos de Perfiles, si da clic en Actualizar, el grid obtiene de nuevo la información actual de sus registros.

#### RFC

Este módulo sirve para la configuración de la base de datos (uso exclusivo Grupo SAC). Imagen 34

![](_page_26_Picture_84.jpeg)

#### Imagen 34

#### Tipos de Archivos

Este catálogo es para consultar, crear, editar, eliminar y exportar los Tipos de Archivos, Este catálogo nos permitirá identificar los tipos de documentos que podrán ser incorporados a la herramienta como parte del expediente de las operaciones de comercio exterior. Es importante señalar que los archivos deberán contar con un sufijo específico, al seleccionar el catálogo Tipos de Archivos del menú principal, nos mostrará la siguiente pantalla, ver imagen 41.

![](_page_27_Picture_0.jpeg)

![](_page_27_Picture_53.jpeg)

#### Imagen 41

En la pantalla podemos ver los botones Nuevo, Editar, Eliminar, Excel. En el grid podemos ver las columnas con los siguientes encabezados TIPO DE ARCHIVO, SUFIJO, TIPO DE OPERACIÓN, OBLIGATORIO.

Si da clic en Nuevo, se abrirá una nueva ventana mostrando los controles para crear un nuevo Tipo de Archivo, ver imagen 42.

![](_page_27_Picture_54.jpeg)

![](_page_28_Picture_0.jpeg)

Para crear un nuevo Tipo de Archivo, hay que escribir un tipo de archivo, un sufijo, seleccionar un tipo de operación y seleccionar si es obligatorio o no, si se da clic en Guardar sin escribir o seleccionar un campo obligatorio, el sistema manda una ventana avisando cual campo falta de ser llenado, ver imagen 43.

![](_page_28_Figure_2.jpeg)

![](_page_28_Figure_3.jpeg)

Si escribió y seleccionó bien los datos en los campos, y da clic en Guardar, el sistema mostrará el mensaje siguiente y regresará a la pantalla inicial, ver imagen 44.

![](_page_28_Picture_5.jpeg)

Estando en la pantalla inicial de catálogo de Tipo de Archivo, si se da clic en Editar un registro, se pasa a la ventana de edición mostrando los datos actuales, y funciona de la misma manera que cuando se crea un registro con los botones de Guardar y Cancelar.

![](_page_29_Picture_0.jpeg)

Nota: Si se desea crear un nuevo registro o modificar un registro, y este registro ya existe, el sistema mandará un aviso, ver imagen 45.

![](_page_29_Picture_80.jpeg)

![](_page_29_Figure_3.jpeg)

Estando en la pantalla inicial de catálogo de Tipo de Archivo, si se da clic en Eliminar, el sistema pregunta si desea realmente eliminar el registro seleccionado, ver imagen 46.

Si da clic en Aceptar, el sistema borra el registro, manda un mensaje y regresa al grid, si de clic en Cancelar el sistema no hace nada y regresa al grid, ver imagen 47.

![](_page_29_Figure_6.jpeg)

Imagen 46 **Imagen 46** Imagen 47

Estando en la pantalla inicial de Catálogos de Tipo de Archivo, si da clic en Exportar, el sistema exporta la información del grid a Excel, ver imagen 48.

![](_page_30_Picture_0.jpeg)

|       | 日<br>Autoquardado (.                  | ちゃっこす                           | Catálogo Tipos de Archivo   Modo de compatibilidad - Excel |       |                          |       |              | Inic. ses.         |   | 囨                |   | Π | ×           |
|-------|---------------------------------------|---------------------------------|------------------------------------------------------------|-------|--------------------------|-------|--------------|--------------------|---|------------------|---|---|-------------|
|       | Archivo<br>Inicio<br>Insertar         | Diseño de página                | Fórmulas                                                   | Datos | Revisar                  | Vista | Foxit PDF    | <b>TEAM</b>        |   | $O$ ; Qué desea? |   |   | In Comparti |
|       |                                       |                                 |                                                            |       |                          |       |              |                    |   |                  |   |   |             |
| A1    | $\overline{\mathbf{v}}$<br>$\times$   | fx                              | <b>TIPO DE ARCHIVO</b>                                     |       |                          |       |              |                    |   |                  |   |   |             |
|       |                                       |                                 | Barra de fórmulas                                          |       |                          |       |              |                    |   |                  |   |   |             |
|       |                                       |                                 |                                                            |       |                          |       |              |                    |   |                  |   | E |             |
|       | <b>TIPO DE ARCHIVO</b>                | $\overline{\phantom{a}}$ SUFIJO |                                                            |       | <b>TIPO DE OPERACIÓN</b> |       | $\mathbf{v}$ | <b>OBLIGATORIO</b> |   |                  | v |   |             |
| 2     | <b>PEDIMENTO COMPLETO</b>             | $-PC$                           |                                                            |       | <b>AMBAS</b>             |       |              | ГSГ                |   |                  |   |   |             |
| 3     | <b>CERTIFICADO DE ORIGEN</b>          | -CO                             |                                                            |       | <b>AMBAS</b>             |       |              | <b>NO</b>          |   |                  |   |   |             |
| 4     | PEDIMENTO SIMPLIFICADO                | -PS                             |                                                            |       | <b>AMBAS</b>             |       |              | <b>SI</b>          |   |                  |   |   |             |
| 5     | <b>FACTURA</b>                        | $FC*$                           |                                                            |       | <b>AMBAS</b>             |       |              | <b>SI</b>          |   |                  |   |   |             |
| 6     | <b>MANIFESTACIÓN DE VALOR</b>         | -MV                             |                                                            |       | <b>IMPORTACIÓN</b>       |       |              | <b>SI</b>          |   |                  |   |   |             |
|       | <b>HOJA DE CÁLCULO</b>                | -HC                             |                                                            |       | <b>IMPORTACIÓN</b>       |       |              | <b>SI</b>          |   |                  |   |   |             |
| 8     | <b>CUENTA DE GASTOS CONSOLIDA-CGC</b> |                                 |                                                            |       | <b>AMBAS</b>             |       |              | <b>SI</b>          |   |                  |   |   |             |
| 9     | <b>ARCHIVO REMESAS</b>                | <b>REM</b>                      |                                                            |       | <b>IMPORTACIÓN</b>       |       |              | <b>NO</b>          |   |                  |   |   |             |
|       | 10 ARCHIVO NÚMERO DE PARTE            | -NP                             |                                                            |       | <b>AMBAS</b>             |       |              | <b>NO</b>          |   |                  |   |   |             |
|       | 11 PEDIMENTO PARTICAL - PARTE III-PII |                                 |                                                            |       | <b>IMPORTACIÓN</b>       |       |              | <b>NO</b>          |   |                  |   |   |             |
|       | 12 ACUSE DEL COVE                     | -ACOVE*                         |                                                            |       | <b>AMBAS</b>             |       |              | <b>SI</b>          |   |                  |   |   |             |
|       | <b>13 LISTA DE EMPAQUE</b>            | -PI                             |                                                            |       | <b>AMBAS</b>             |       |              | <b>SI</b>          |   |                  |   |   |             |
| 14    | <b>CARTA NOM</b>                      | <b>CNOM</b>                     |                                                            |       | <b>AMBAS</b>             |       |              | <b>NO</b>          |   |                  |   |   |             |
| 15    | CARTA ACLARATORIA 3.1.5 RGCE-CA       |                                 |                                                            |       | <b>AMBAS</b>             |       |              | <b>NO</b>          |   |                  |   |   |             |
|       | 16 ARCHIVO CUENTA DE GASTOS AA-CG*    |                                 |                                                            |       | <b>AMBAS</b>             |       |              | <b>SI</b>          |   |                  |   |   |             |
|       | 17 ARCHIVO CUENTA DE GASTOS TE-CGTER* |                                 |                                                            |       | <b>AMBAS</b>             |       |              | <b>NO</b>          |   |                  |   |   |             |
|       | 18 CUENTA DE GASTOS EXTRANJERA-CGEXT* |                                 |                                                            |       | <b>IMPORTACIÓN</b>       |       |              | <b>NO</b>          |   |                  |   |   |             |
|       | 19 OTROS                              | $-OT^*$                         |                                                            |       | <b>AMBAS</b>             |       |              | <b>NO</b>          |   |                  |   |   |             |
| 20    | DOCUMENTO DE TRANSPORTE IN-TER        |                                 |                                                            |       | <b>IMPORTACIÓN</b>       |       |              | <b>NO</b>          |   |                  |   |   |             |
| 21    | CERTIFICADO SUGAR REEXPORT            | -SRE                            |                                                            |       | <b>IMPORTACIÓN</b>       |       |              | <b>NO</b>          |   |                  |   |   |             |
| 22    | 4<br>$\rightarrow$                    |                                 |                                                            |       |                          |       |              |                    |   |                  |   |   |             |
|       | Catálogo Tipos de Archivo             |                                 | $\bigoplus$                                                |       |                          | ÷     | $\vert$ 4    |                    |   |                  |   |   | $\mathbb F$ |
| Listo |                                       |                                 |                                                            |       |                          |       |              | 冊<br>间             | 匹 |                  |   |   | $+ 100%$    |

Imagen 48

#### Autorizaciones

Este módulo sirve para la configuración de la base de datos (uso exclusivo Grupo SAC). Imagen 34 ver imagen 49.

![](_page_30_Picture_36.jpeg)

![](_page_31_Picture_0.jpeg)

#### Tipos de Activo Fijo

Este catálogo es para consultar, crear, editar, eliminar y exportar Tipos de Activo Fijo, dentro de este catálogo se indican las nomenclaturas y/o tipos de activos fijos por los que se estará llevando el control, este catálogo mostrará la siguiente pantalla, ver imagen 58.

![](_page_31_Picture_64.jpeg)

Imagen 58

En la pantalla podemos ver los botones Nuevo, Editar, Eliminar, Excel. En el grid podemos ver la columna con el siguiente encabezado TIPO ACTIVO FIJO.

Si da clic en Nuevo, se abrirá una nueva ventana mostrando los controles para crear un nuevo tipo de activo fijo, ver imagen 59.

![](_page_31_Picture_65.jpeg)

![](_page_32_Picture_0.jpeg)

Para crear un nuevo registro, hay que escribir un tipo de activo fijo, si se da clic en Guardar sin escribir nada, el sistema manda una ventana avisando cual campo falta de ser llenado, ver imagen 60.

![](_page_32_Picture_2.jpeg)

Imagen 60

Si seleccionó bien los datos en los campos, y da clic en Guardar, el sistema mostrará el mensaje siguiente y regresará a la pantalla inicial, ver imagen 61.

![](_page_32_Figure_5.jpeg)

Imagen 61

Estando en la pantalla inicial autorizaciones, si se da clic en Editar un registro, se pasa a la ventana de edición mostrando los datos actuales, y funciona de la misma manera que cuando se crea un registro con los botones de Guardar y Cancelar, ver imagen 62.

![](_page_33_Picture_0.jpeg)

![](_page_33_Picture_62.jpeg)

![](_page_33_Figure_2.jpeg)

Nota: Si se desea crear un nuevo registro o modificar un registro, y este registro ya existe, el sistema mandará un aviso, ver imagen 63.

![](_page_33_Picture_4.jpeg)

Estando en la pantalla inicial de tipo de activo fijo, si se da clic en Eliminar, el sistema pregunta si desea realmente eliminar el registro seleccionado, ver imagen 64.

Si da clic en Aceptar, el sistema borra el registro, manda un mensaje y regresa al grid, si de clic en Cancelar el sistema no hace nada y regresa al grid, ver imagen 65.

![](_page_34_Picture_0.jpeg)

![](_page_34_Figure_1.jpeg)

Estando en la pantalla inicial de tipo de activo fijo, si da clic en Exportar, el sistema exporta la información del grid a Excel, ver imagen 66.

![](_page_34_Picture_41.jpeg)

Imagen 66

www.sice.com.mx

![](_page_35_Picture_0.jpeg)

#### Tipos de Documentos

Este catálogo es para consultar, crear, editar, eliminar y exportar Tipos de Activo Fijo, dentro de este catálogo se indican las nomenclaturas y/o tipos de activos fijos por los que se estará llevando el control, este catálogo mostrará la siguiente pantalla, ver imagen 67.

![](_page_35_Picture_58.jpeg)

Imagen 67

En la pantalla podemos ver los botones Nuevo, Editar, Eliminar, Excel. En el grid podemos ver la columna con el siguiente encabezado TIPO DOCUMENTO.

Si da clic en Nuevo, se abrirá una nueva ventana mostrando los controles para crear un nuevo tipo de documento, ver imagen 68.

![](_page_35_Picture_59.jpeg)

![](_page_35_Picture_60.jpeg)

![](_page_36_Picture_0.jpeg)

Para crear un nuevo registro, hay que escribir un tipo de documento, si se da clic en Guardar sin escribir nada, el sistema manda una ventana avisando cual campo falta de ser llenado, ver imagen 69.

![](_page_36_Figure_2.jpeg)

Si seleccionó bien los datos en los campos, y da clic en Guardar, el sistema mostrará el mensaje siguiente y regresará a la pantalla inicial, ver imagen 70.

![](_page_36_Picture_4.jpeg)

![](_page_36_Figure_5.jpeg)

Estando en la pantalla inicial autorizaciones, si se da clic en Editar un registro, se pasa a la ventana de edición mostrando los datos actuales, y funciona de la misma manera que cuando se crea un registro con los botones de Guardar y Cancelar, ver imagen 71.

![](_page_37_Picture_0.jpeg)

![](_page_37_Picture_62.jpeg)

Imagen 71

Nota: Si se desea crear un nuevo registro o modificar un registro, y este registro ya existe, el sistema mandará un aviso, ver imagen 72.

![](_page_37_Figure_4.jpeg)

![](_page_37_Figure_5.jpeg)

Estando en la pantalla inicial de tipo de documento, si se da clic en Eliminar, el sistema pregunta si desea realmente eliminar el registro seleccionado, ver imagen 73.

Si da clic en Aceptar, el sistema borra el registro, manda un mensaje y regresa al grid, si de clic en Cancelar el sistema no hace nada y regresa al grid, ver imagen 74.

![](_page_38_Picture_0.jpeg)

![](_page_38_Figure_1.jpeg)

Estando en la pantalla inicial de tipo de documentos, si da clic en Exportar, el sistema exporta la información del grid a Excel, ver imagen 75.

![](_page_38_Picture_40.jpeg)

![](_page_39_Picture_0.jpeg)

## SECCIÓN 3 – MÓDULOS

#### Documentos

Este módulo nos permite visualizar la información actualizada obtenida de VUCEM referente a las transacciones de comercio exterior de la compañía. Dentro de este módulo podremos visualizar la siguiente pantalla, ver imagen 76.

![](_page_39_Picture_76.jpeg)

#### Imagen 76

En la parte superior nos muestra la opción de localizar un documento o documentos específicos ingresando el pedimento, o bien la aduana, o bien una clave, o bien un texto específico contenido en el pedimento, seleccionando las fechas del periodo que deseamos consultar, ver imagen 77.

![](_page_39_Picture_77.jpeg)

<span id="page-39-0"></span>En la parte izquierda podemos visualizar la información histórica recibida, agrupada por el año y el mes por la que se realizó la operación, con base en la fecha de pago del pedimento, ver imagen 78.

![](_page_40_Picture_0.jpeg)

![](_page_40_Picture_35.jpeg)

![](_page_40_Figure_2.jpeg)

Al dar clic en el icono **del mes a consultar nos desplegara la información aduanera de dicho** periodo, esta información nos la mostrarán en la parte derecha de la siguiente forma, ver imagen 79.

![](_page_40_Picture_36.jpeg)

![](_page_41_Picture_0.jpeg)

En esta pantalla, se encuentran los siguientes datos:

- 1.1 CG Cuentas de Gastos
- 1.2 ED Expediente Digital
- 1.3 ENCABEZADO
- 1.4 PARTIDA
- ❖ RFC
- ❖ PEDIMENTO
- ❖ FECHA
- ❖ TIPO
- TIPO PEDIMENTO
- CLAVE PEDIMENTO
- ADUANA
- PESO BRUTO
- TIPO DE CAMBIO
- ❖ VALOR DOLARES
- ❖ VALOR ADUANAL
- ❖ VALOR COMERCIAL
- ❖ FECHA DE PAGO ORIGINAL
- FECHA ENTRADA / PRESENTACIÓN

#### 1.1 CG – Cuentas de Gastos

Al dar clic en el botón de cuentas de gastos nos mostrará una ventana con la siguiente información, ver imagen 80.

El ícono indica que la transacción cuenta con información; y el ícono indica que no se cuenta con datos de la cuenta de gastos.

![](_page_41_Picture_158.jpeg)

![](_page_42_Picture_0.jpeg)

 $\times$ 

- ❖ STATUS
- ❖ NO PROVEEDOR SAP
- ❖ NO CUENTA DE GASTOS
- ❖ FECHA
- TOTAL BASE IVA
- **❖ TOTAL IVA**
- ❖ TOTAL
- **❖** POLIZA ANTICIPO
- ❖ ANTICIPO
- CLAVE CONCEPTO
- CONCEPTO CUENTA DE GASTOS
- $\div$  IMPORTE TOTAL A PAGAR CONCEPTO
- $\div$  IMPORTE SIN IVA
- ❖ RETENCIÓN IVA
- IMPORTE IVA CONCEPTO
- ❖ MONEDA
- TIPO CUENTA
- ❖ COMPROBADOS
- ❖ CANCELA A
- REFERENCIA DE TRÁFICO
- ❖ NOMBRE PROVEEDOR
- RFC PROVEEDOR
- ❖ RFC AGENCIA
- ❖ FECHA DE CARGA
- FOLIO COMPROBANTE DE TERCERO

#### 1.2 ED – Expediente Digital

Pedimento: 731-3897-8000472

Este apartado nos permite cargar manualmente documentos al expediente específico de la

transacción seleccionada, al dar clic en el botón de expediente digital nos mostrará una ventana con la siguiente información, ver imagen 81.

![](_page_42_Picture_196.jpeg)

![](_page_43_Picture_0.jpeg)

En la parte superior se encuentran los controles para poder guardar archivos, siempre y cuando haya registros en el catálogo tipo de archivos, se mostrarán en el primer listado, enseguida está el control para poder arrastrar o dar clic para seleccionar un archivo, ver imagen 82.

![](_page_43_Figure_2.jpeg)

Una vez seleccionado el archivo se mostrará el nombre del archivo y un botón con el nombre de "quitar", este botón da la posibilidad de quitar el archivo seleccionado y volver a cargar otro, el botón de "Guardar Archivo", funcionará siempre y cuando exista un archivo precargado, sino existiera un archivo precargado mandará un mensaje de alerta, ver imagen 83.

![](_page_43_Figure_4.jpeg)

![](_page_43_Figure_5.jpeg)

Podemos ver que de entrada el botón Abrir PDF, se encuentra deshabilitado y es porque en el grid en la columna o encabezado PDF no se ha seleccionado ningún registro, cuando se seleccione al menos un registro se habilitará para poder abrir ya sea un ED, un COVE o un DIGI, ver imagen 84.

![](_page_44_Picture_0.jpeg)

![](_page_44_Picture_40.jpeg)

#### Imagen 84

Nota: Solo se permite seleccionar un archivo para dar uso al botón Abrir PDF, siempre y cuando exista registros con estatus OK.

Una vez seleccionado un registro se le puede dar clic en el botón Abrir PDF y nos abrirá en otra ventana el archivo, en este caso es un COVE, ver imagen 85.

![](_page_44_Picture_41.jpeg)

![](_page_45_Picture_0.jpeg)

![](_page_45_Picture_66.jpeg)

Descripción de la mercancia Marca \_ Mode No. seri **CLAMATO EL ORIGINAL** 

Valor total

6723.2

Valor total en dólares

6723.2

#### Imagen 85

Valor unitario

**Tipo moneda**<br>USD

Después tenemos el botón Descargar Zip, este botón mientras exista un registro con estatus de OK, estará habilitado y su función es descargar todos los archivos de todos los registros con este estatus OK en un archivo comprimido.

![](_page_46_Picture_0.jpeg)

 $\times$ 

#### 1.3 ENCABEZADO

#### Ver Encabezado

Al dar clic en el botón de ver encabezado nos mostrará una ventana nueva con la siguiente información general del pedimento, ver imagen 86.

![](_page_46_Picture_136.jpeg)

![](_page_46_Figure_5.jpeg)

- Datos Generales
- Importador / Exportador
- Compradores / Vendedores
- XML (nos muestra el archivo xml del pedimento que se bajó de VUCEM)
- Identificadores
- Fletes (módulo para carga manual de información de fletes nacionales)
- Incrementables
- Facturas
- Fechas
- Contribuciones Generales
- Impuestos
- Transporte
- Contenedores
- Observaciones
- Descargos
- Rectificaciones

![](_page_47_Picture_0.jpeg)

#### 1.4 PARITDA

![](_page_47_Picture_94.jpeg)

Pedimento: 190-1038-8000136

| Detalle                                  | Observaciones    | Impuestos | Identificadores                 | Regulaciones (RRNA)                    | XML | C |
|------------------------------------------|------------------|-----------|---------------------------------|----------------------------------------|-----|---|
| <b>PARTIDA DETALLEKEY:</b>               | 240563           |           | <b>VALOR COMERCIAL:</b>         | 239508.00                              |     |   |
| PEDIMENTO:                               | 190-1038-8000136 |           | <b>VALOR ADUANA:</b>            | 239508.00                              |     |   |
| <b>PARTIDA:</b>                          |                  |           | <b>VALOR DOLARES:</b>           | 12697.39                               |     |   |
| NÚMERO PARTIDA:                          |                  |           | <b>VALOR AGREGADO:</b>          | 0.00                                   |     |   |
| FRACCIÓN ARANCELARIA:                    | 20029099         |           | CÓDIGO PRODUCTO:                | $\overline{\phantom{a}}$               |     |   |
| <b>SUBDIVISIÓN FRACCIÓN:</b>             |                  |           | <b>MARCA:</b>                   | $\hspace{0.05cm}$                      |     |   |
| <b>DESCRIPCIÓN MERCANCIA:</b>            | PASTA DE TOMATE  |           | MÓDELO:                         | in a                                   |     |   |
| <b>UNIDAD MEDIDA TARIFA CLAVE:</b>       |                  |           | <b>MÉTODO VALORACIÓN:</b>       | VALOR DE TRANSACCION DE LAS MERCANCIAS |     |   |
| UNIDAD MEDIDA TARIFA DESCRIPCIÓN:        | KILO             |           | <b>VINCULACIÓN:</b>             | NO EXISTE VINCULACION                  |     |   |
| <b>CANTIDAD UNIDAD MEDIDA TARIFA:</b>    | 18484.00000      |           | PAÍS ORIGEN DESTINO CLAVE:      | <b>USA</b>                             |     |   |
| UNIDAD MEDIDA COMERCIAL CLAVE:           |                  |           | PAÍS ORIGEN DESTINO NOMBRE:     | ESTADOS UNIDOS DE AMERICA              |     |   |
| UNIDAD MEDIDA COMERCIAL DESCRIPCIÓN:     | KILO             |           | PAÍS VENDEDOR COMPRADOR CLAVE:  | <b>USA</b>                             |     |   |
| <b>CANTIDAD UNIDAD MEDIDA COMERCIAL:</b> | 18484.000        |           | PAÍS VENDEDOR COMPRADOR NOMBRE: | ESTADOS UNIDOS DE AMERICA              |     |   |
| PRECIO UNITARIO:                         | 12.96            |           |                                 |                                        |     |   |

Imagen 87

En la parte superior esta la opción de poder la partida que se seleccione, siempre y cuando tenga más de una, sino solo mostrará la única que exista, ver imagen 88.

#### Pedimento: 190-1038-8000136

![](_page_47_Picture_95.jpeg)

- Detalle
- Observaciones
- Impuestos a nivel partida
- Identificadores
- Regulaciones (RRNA)
- XML (nos muestra el archivo xml del pedimento que se bajó de VUCEM)
- Códigos (no muestra el detalle de los números de parte en caso de haber información)

![](_page_48_Picture_0.jpeg)

En la columna de Pedimento se encuentra un botón, al dar clic en él, el sistema nos genera una representación en pdf del pedimento, partiendo de la información del xml obtenido de VUCEM (documento sin validez oficial), ver imagen 89.

| $C$ G | ED                             | <b>ENCABEZADO</b>                                                                  |                                                         | PARTIDA                                                            | RFC                                                                                         |                                 |                                      | <b>PEDIMENTO</b>                                                |                     |
|-------|--------------------------------|------------------------------------------------------------------------------------|---------------------------------------------------------|--------------------------------------------------------------------|---------------------------------------------------------------------------------------------|---------------------------------|--------------------------------------|-----------------------------------------------------------------|---------------------|
|       |                                | Ver Encabezado                                                                     |                                                         | Ver Partida                                                        | MPE8309215YA                                                                                |                                 |                                      | 190-1038-8000136                                                |                     |
| ω     | 190-1038-8000136_SICI X<br>(i) | $^{+}$<br>$\vee$<br>file:///C:/Users/DESARROLLO2/Desktop/190-1038-8000136_SICE.pdf |                                                         |                                                                    |                                                                                             |                                 |                                      |                                                                 |                     |
|       |                                |                                                                                    |                                                         | <b>PEDIMENTO</b>                                                   |                                                                                             |                                 |                                      |                                                                 |                     |
|       |                                | NUM. PEDIMENTO: 18 19 1038 8000136                                                 |                                                         | T.OPER: IMP                                                        | CVE.PEDIMENTO:A1                                                                            |                                 | <b>REGIMEN: IMD</b>                  | <b>Certificaciones</b><br><b>REPRESENTACION DEL ARCHIVO XML</b> |                     |
|       |                                | DESTINO <sub>9</sub>                                                               | TIPO DE CAMBIO: 18.86280<br><b>MEDIOS DE TRANSPORTE</b> |                                                                    | PESO BRUTO: 20167.000<br><b>VALOR DOLARES:</b>                                              | 12697.39                        | ADUANA E/S: 190                      | DESCARGADO DE LA VENTANILLA UNICA<br>DE COMERCIO EXTERIOR M     |                     |
|       |                                | <b>ENTRADA/SALIDA:</b>                                                             | ARRIBO:                                                 | SALIDA:                                                            | <b>VALOR ADUANA:</b>                                                                        | 239508                          |                                      |                                                                 |                     |
|       |                                | $\overline{7}$                                                                     | $\overline{7}$                                          | 7                                                                  | PRECIO PAGADO/<br>VALOR COMERCIAL:                                                          | 239508                          |                                      |                                                                 |                     |
|       |                                |                                                                                    |                                                         | DATOS DEL IMPORTADOR EXPORTADOR                                    |                                                                                             |                                 |                                      |                                                                 |                     |
|       |                                | CURP:<br>DOMICILIO: BLVD. MANUEL AVILA CAMACHO<br><b>VAL.SEGUROS</b>               | Miguel Hidalgo<br><b>SEGUROS</b>                        | <b>FLETES</b>                                                      | 1ERPISO101<br>32<br><b>EMBALAJE</b>                                                         |                                 | 11000<br><b>OTROS INCREMENTABLES</b> |                                                                 |                     |
|       |                                | 0                                                                                  | 0.00                                                    | 0.00                                                               | 0.00                                                                                        | 0.00                            |                                      |                                                                 |                     |
|       |                                | ACUSE ELECTRONICO DE<br><b>VALIDACION</b>                                          |                                                         |                                                                    | <b>CLAVE DE LA SECCION</b><br>ADUANERA DE DESPACHO:<br>MEXICALI, MEXICALI, BAJA CALIFORNIA. | 190                             |                                      |                                                                 |                     |
|       |                                | <b>MARCAS NUMEROS Y TOTAL DE BULTOS</b>                                            |                                                         |                                                                    |                                                                                             |                                 |                                      |                                                                 |                     |
|       |                                | FECHA DE ENTRADA A TERRITORIO NAL 2018-04-25                                       | <b>FECHAS</b>                                           |                                                                    |                                                                                             | TASAS A NIVEL DE PEDIMENTO      |                                      |                                                                 |                     |
|       |                                | FECHA DE PAGO DE LAS CONTRIBUCIONES 2018-04-25                                     |                                                         |                                                                    | <b>CONTRIB</b><br>PREV<br>$\overline{2}$<br>CNT<br>$\mathbf{z}$                             | <b>CVE T.TASA</b>               | <b>TASA</b><br>240<br>20             |                                                                 |                     |
|       |                                |                                                                                    |                                                         | <b>CUADRO DE LIQUIDACION</b>                                       |                                                                                             |                                 |                                      |                                                                 |                     |
|       |                                | CONCEPTO<br>F.P                                                                    | <b>IMPORTE</b>                                          | CONCEPTO<br>F.P.                                                   | <b>IMPORTE</b><br>62                                                                        | EFECTIVO                        | <b>TOTALES</b><br>302                |                                                                 |                     |
|       |                                | PREVALIDAD<br>$\mathbf 0$                                                          | 240                                                     | CNT<br>$\alpha$                                                    |                                                                                             | <b>OTROS</b><br>$\circ$         |                                      |                                                                 |                     |
|       |                                |                                                                                    |                                                         |                                                                    |                                                                                             | <b>TOTAL</b>                    | 302                                  |                                                                 |                     |
|       |                                |                                                                                    |                                                         |                                                                    |                                                                                             |                                 |                                      |                                                                 |                     |
|       |                                |                                                                                    |                                                         |                                                                    |                                                                                             | DATOS DEL PROVEEDOR O COMPRADOR |                                      |                                                                 |                     |
|       |                                | <b>ID FISCAL</b>                                                                   |                                                         | NOMBRE, DENOMINACION O RAZON SOCIAL<br>INGOMAR PACKING COMPANY LLC |                                                                                             | DOMICILIO:<br>No. C.P           |                                      |                                                                 | <b>VINCULACION:</b> |
|       |                                | 95-3736513                                                                         |                                                         |                                                                    |                                                                                             |                                 |                                      |                                                                 | NO.                 |
|       |                                | <b>NUM. FACTURA</b>                                                                | <b>FECHA</b>                                            | <b>INCOTERM</b>                                                    | <b>MONEDA FACT</b>                                                                          |                                 | VAL. MON. FACT                       | <b>FACTOR MON. FACT</b>                                         | <b>VAL. DOLARES</b> |

Imagen 89

![](_page_49_Picture_0.jpeg)

En el grid principal existen en la parte superior tres botones, Limpiar Filtros, Excel y Actualizar, ver imagen 90.

![](_page_49_Picture_84.jpeg)

#### Imagen 90

El botón de Limpiar Filtros, cuando se ha filtrado información en el grid para buscar más rápido un registro o varios y se desea regresar para ver todos los registros, se da clic en este botón.

El botón de Excel, exporta la información del grid a Excel.

El botón Actualizar, se usa para actualizar la información del grid.

El botón Buscar, se usa siempre y cuando exista un rango de fechas a buscar pedimentos con opción de escribir otro dato en el resto de los campos, si en los campos de fechas no hay fechas o están equivocados el sistema manda aviso de ello, ver imagen 92.

![](_page_49_Picture_8.jpeg)

El botón Limpiar, se usa para dejar en blanco de texto todos los campos de búsqueda.

![](_page_50_Picture_0.jpeg)

#### Control Activo Fijo

Al abrir este módulo se desplegará la información referente a los activos fijos con los que cuenta la Compañía (previa carga). A fin de consultar esta información, se deberá dar clic sobre el campo del activo fijo que se desee consultar, ver imagen 95.

![](_page_50_Picture_130.jpeg)

#### Imagen 95

En la parte superior se encuentran los controles de Pedimento, Folio y el botón Buscar. Se puede realizar una búsqueda de activos fijos al dar clic en el botón Buscar por los filtros Pedimento y Folio.

El grid principal de esta pantalla contiene los botones de Nuevo, Editar, Eliminar y Excel. Las columnas o encabezados del grid son:

- FOLIO
- MARCA
- MODELO
- SERIE
- FRACCIÓN
- DESCRIPCIÓN
- CLAVE PAÍS ORIGEN
- TIPO ACTIVO
- VALOR ADUANA
- VALOR COMERCIAL
- DESCRIPCIÓN TÉCNICA
- PO
- VALOR MONEDA EXTRANJERA
- MONEDA EXTRANJERA

![](_page_51_Picture_0.jpeg)

Estando en la pantalla inicial, si se da clic en el botón Nuevo, nos mostrará la siguiente ventana con los datos necesarios para la creación de un nuevo activo fijo, ver imagen 96.

![](_page_51_Picture_83.jpeg)

![](_page_51_Picture_3.jpeg)

![](_page_51_Figure_4.jpeg)

Los campos para crear un activo fijo son Folio es obligatorio, Descripción, Marca, Clave País Origen, Modelo, Tipo Activo es obligatorio, Serie, Valor Aduana, Fracción, Valor Comercial. Si se da clic en el botón Guardar y falta un campo obligatorio el sistema alerta de ello, ver imagen 97.

![](_page_51_Figure_6.jpeg)

![](_page_51_Figure_7.jpeg)

![](_page_52_Picture_0.jpeg)

![](_page_52_Picture_46.jpeg)

Imagen 97

Si los datos son correctos, se agrega el registro en el grid, si da clic en Cancelar el sistema regresa al grid principal sin hacer nada.

Estando en la pantalla inicial, si se da clic en el botón Editar, nos mostrará la siguiente ventana con los datos llenados para la edición de ellos, ver imagen 98.

![](_page_52_Picture_47.jpeg)

![](_page_53_Picture_0.jpeg)

E igual de la misma manera funciona que cuando se agrega un nuevo activo fijo, si cuando se está creando un nuevo activo o editando uno y se escribe un Folio que ya existe, el sistema manda un mensaje de alerta, ver imagen 99.

![](_page_53_Figure_2.jpeg)

![](_page_53_Figure_3.jpeg)

Estando en la pantalla inicial, si se da clic en el botón Eliminar, en un registro seleccionado, el sistema nos preguntará si deseamos eliminar el registro, si damos clic en Aceptar, se borrará el registro, si damos clic en Cancelar no hace nada y regresa al grid, ver imagen 100.

![](_page_53_Figure_5.jpeg)

![](_page_53_Figure_6.jpeg)

Estando en la pantalla inicial, si se da clic en el botón Exportar, lo que tenga el grid se exportará a Excel.

En el grid principal, existen dos columnas que llevan a procesos diferentes, una se llama

Documentos, si se da clic en el botón de un registro en Documentos **basa**, abre una nueva ventana, ver imagen 101

![](_page_54_Picture_0.jpeg)

![](_page_54_Picture_35.jpeg)

![](_page_54_Picture_36.jpeg)

![](_page_54_Picture_3.jpeg)

#### Imagen 101

En esta pantalla nos muestra en la parte superior, una lista de catálogos de tipos de documentos, para poder guardar archivos debe al menos haber seleccionado en el listado una opción, después está el control para subir archivos, al arrastrar un archivo se agrega en automático en el grid inferior o al darle clic en Archivo(s) para buscar el archivo y agregarse en automático en el grid.

![](_page_55_Picture_0.jpeg)

Teniendo registros en el grid es posible borrarlos siempre y cuando se seleccione un registro de archivo y dar clic en el botón Eliminar.

La siguiente columna que se llama Pedimentos, si se da clic en el botón de un registro en Pedimentos  $\blacksquare$ , abre una nueva ventana, ver imagen 102.

![](_page_55_Picture_38.jpeg)

![](_page_56_Picture_0.jpeg)

En esta pantalla los controles que muestran en la parte superior son un listado de los Pedimentos existentes, se debe seleccionar uno para poder agregarlo, después está la opción si se desea agregar un número de Partida al Pedimento que se quiere agregar, una vez agregado el Pedimento, se da clic al botón de **Agregar** y aparecerá agregado al grid inferior la nueva partida, se pueden agregar los Pedimentos que se desee, el botón de Eliminar se usa para poder borrar los Pedimentos agregados al grid y el botón Editar, al darle clic se abre una nueva ventana para poder editar la Partida del Pedimento seleccionado, ver imagen 103.

![](_page_56_Picture_61.jpeg)

www.sice.com.mx

![](_page_57_Picture_0.jpeg)

## SECCIÓN 4 - INFORMES GENERALES

<span id="page-57-0"></span>Aquí se encuentran diversos reportes definidos para efectos de obtener información de los datos relacionados a las operaciones de comercio exterior de la Compañía. Podremos ingresar a cada uno de estos informes a través del menú principal, ver imagen 104.

![](_page_57_Picture_139.jpeg)

Imagen 104

Como resultado de la información que el Sistema descargó de VUCEM a través de interfaces, se pueden generar los siguientes informes:

- Datos Generales
- Transporte de Mercancías
- Guías
- Contenedores
- ❖ Facturas
- Fechas Pedimento
- Casos Pedimento
- Cuentas Aduaneras de Garantía del Pedimento
- Tasas del Pedimento
- Contribuciones del Pedimento
- Observaciones del Pedimento
- Descargo de Mercancías
- Destinatarios de la Mercancía
- Partidas
- Mercancías
- Permisos de la Partida
- Casos de la Partida

![](_page_58_Picture_0.jpeg)

- Cuentas Aduaneras de Garantía
- Tasas de las Contribuciones de la Partida
- Contribuciones de la Partida
- Observaciones de la Partida
- Rectificaciones
- Diferencia en Contribuciones del Pedimento
- ❖ Impuestos
- Contribuciones por Pedimento
- Documentales
- ❖ Informe de Comercio Exterior
- Estado de Cuenta
- Cadena de Rectificaciones
- Informe Valor Agregado Maquila
- Informe Status PDF VS Pedimento
- Informe Tasa por Partida

Todos los reportes se pueden filtrar por un periodo de tiempo determinado, por pedimento o patente, una vez obtenido la información en el grid este se puede filtrar por las columnas o encabezados, se puede exportar a Excel y actualizar la información, si no existiera información de la búsqueda el sistema manda aviso de ello, ver imagen 105.

![](_page_58_Picture_17.jpeg)

Imagen 105

Un ejemplo de pantalla de Informes es el siguiente, ver imagen 106.

![](_page_58_Picture_138.jpeg)

![](_page_59_Picture_0.jpeg)

## SECCIÓN 5 - INFORMES DE ANÁLISIS

Podremos ingresar a cada uno de estos informes a través del menú principal, ver imagen 107.

<span id="page-59-0"></span>![](_page_59_Picture_67.jpeg)

#### Declaración Informativa de Operaciones con Terceros – DIOT

Este informe servirá para obtener la información necesaria que deberá incluirse en la Declaración Informativa de Operaciones con Terceros (DIOT). Asimismo, contiene el IVA pagado dentro de las operaciones de importación, mismo que se compulsa contra un IVA calculado por la misma herramienta, a fin de validar que la información extraída de VUCEM haya sido correcta. Este informe se puede realizar búsqueda con rango de fechas.

![](_page_59_Picture_68.jpeg)

Una vez generado el informe, se visualizará la siguiente pantalla, ver imagen 108.

![](_page_60_Picture_0.jpeg)

#### Cuentas de Gasto

Este informe contiene una relación por número de pedimento, de todos aquellos gastos e impuestos relacionados con la operación de comercio exterior.

La información referente a los gastos es ingresada al Sistema mediante archivos xml proporcionados por los agentes aduanales y los datos de los impuestos son obtenidos directamente de VUCEM. Este informe se puede realizar búsqueda con rango de fechas y pedimento, ver imagen 109.

| <b>Cuentas de Gasto</b>         |                                                |                                           |                            |                                                   |                                             |                                            |                                         |                                                                     |                                      |
|---------------------------------|------------------------------------------------|-------------------------------------------|----------------------------|---------------------------------------------------|---------------------------------------------|--------------------------------------------|-----------------------------------------|---------------------------------------------------------------------|--------------------------------------|
| Mes Actual<br>$\leftrightarrow$ | $\blacktriangledown$                           | iii<br>01/03/2018                         | $\overline{\phantom{a}}$   | 篇<br>31/05/2018                                   | $\overline{\phantom{a}}$                    | 圓<br>Pedimento                             | <b>Buscar</b>                           |                                                                     |                                      |
| Limpiar Filtros                 | $\equiv$ Excel                                 | C Actualizar                              |                            |                                                   |                                             |                                            |                                         |                                                                     |                                      |
|                                 | $de 21$ $\rightarrow$ $\rightarrow$            |                                           |                            |                                                   |                                             |                                            |                                         |                                                                     | Filas: 20<br>$\overline{\mathbf{v}}$ |
| <b>LINEA</b> $(\vee)$           | $\odot$<br><b>PEDIMENTO</b><br><b>COMPLETO</b> | $\odot$<br><b>FECHA</b><br><b>DE PAGO</b> | FECHA<br>CUENTA<br>$\odot$ | <b>TIPO</b><br>$\circledcirc$<br><b>OPERACIÓN</b> | <b>CLAVE</b><br>$\odot$<br><b>PEDIMENTO</b> | <b>TIPO</b><br>$\odot$<br><b>PEDIMENTO</b> | PEDIMENTO<br>$\odot$<br><b>ORIGINAL</b> | <b>FOLIO INTERNO</b><br>$\overline{\mathsf{C}}$<br><b>PROVEEDOR</b> | <b>PROVEEDOR</b>                     |
|                                 | 240-3071-8001708                               | 01/03/2018                                |                            | <b>EXPORTACION</b>                                | A1                                          | ORIGINAL                                   |                                         |                                                                     |                                      |
| $\mathbf{1}$                    | 240-3071-8001708                               | 01/03/2018                                | 13/03/2018                 | <b>EXPORTACION</b>                                | A1                                          | ORIGINAL                                   |                                         | 18109051                                                            | J.O. ALVAREZ, INCORPORATED           |
| $\overline{2}$                  | 240-3071-8001708                               | 01/03/2018                                | 13/03/2018                 | <b>EXPORTACION</b>                                | A1                                          | ORIGINAL                                   |                                         | 18109051                                                            | J.O. ALVAREZ, INCORPORATED           |
| $\overline{\mathbf{3}}$         | 240-3071-8001708                               | 01/03/2018                                | 13/03/2018                 | <b>EXPORTACION</b>                                | A1                                          | ORIGINAL                                   |                                         | 18109051                                                            | J.O. ALVAREZ, INCORPORATED           |
|                                 | 240-3071-8001709                               | 01/03/2018                                |                            | <b>EXPORTACION</b>                                | A1                                          | <b>ORIGINAL</b>                            |                                         |                                                                     |                                      |
| $\mathbf{1}$                    | 240-3071-8001709                               | 01/03/2018                                | 13/03/2018                 | <b>EXPORTACION</b>                                | A1                                          | ORIGINAL                                   |                                         | 18109051                                                            | J.O. ALVAREZ, INCORPORATED           |
| $\overline{2}$                  | 240-3071-8001709                               | 01/03/2018                                | 13/03/2018                 | <b>EXPORTACION</b>                                | A1                                          | ORIGINAL                                   |                                         | 18109051                                                            | J.O. ALVAREZ, INCORPORATED           |
| 3                               | 240-3071-8001709                               | 01/03/2018                                | 13/03/2018                 | <b>EXPORTACION</b>                                | A1                                          | ORIGINAL                                   |                                         | 18109051                                                            | J.O. ALVAREZ, INCORPORATED           |
|                                 | 240-3071-8001717                               | 01/03/2018                                |                            | <b>EXPORTACION</b>                                | A1                                          | ORIGINAL                                   |                                         |                                                                     |                                      |
| $\mathbf{1}$                    | 240-3071-8001717                               | 01/03/2018                                | 13/03/2018                 | <b>EXPORTACION</b>                                | A1                                          | ORIGINAL                                   |                                         | 18109051                                                            | J.O. ALVAREZ, INCORPORATED           |
| $\overline{2}$                  | 240-3071-8001717                               | 01/03/2018                                | 13/03/2018                 | <b>EXPORTACION</b>                                | A1                                          | ORIGINAL                                   |                                         | 18109051                                                            | J.O. ALVAREZ, INCORPORATED           |
| 3                               | 240-3071-8001717                               | 01/03/2018                                | 13/03/2018                 | <b>EXPORTACION</b>                                | A1                                          | ORIGINAL                                   |                                         | 18109051                                                            | J.O. ALVAREZ, INCORPORATED           |

Imagen 109

#### Reporte Anual de Operaciones COMEXT (IMMEX)

Este informe se puede realizar búsqueda con rango de fechas, pedimento y patente, ver imagen 110.

![](_page_60_Picture_65.jpeg)

![](_page_61_Picture_0.jpeg)

#### DTA por Partida

Este informe se puede realizar búsqueda con rango de fechas, pedimento y patente, ver imagen 111.

| Mes Actual<br>$\leftrightarrow$    | 01/05/2018<br>篇<br>$\mathbf{v}$     | $\mathbf{v}$<br>iii                 | $\overline{\phantom{a}}$<br>31/05/2018   | 圓<br>Pedimento            |                         | Patente               | <b>Buscar</b>                |                    |
|------------------------------------|-------------------------------------|-------------------------------------|------------------------------------------|---------------------------|-------------------------|-----------------------|------------------------------|--------------------|
| Limpiar Filtros   E Excel          | <b>C</b> Actualizar                 |                                     |                                          |                           |                         |                       |                              |                    |
| $\circledcirc$<br>PEDIMENTO ARMADO | $\sqrt{2}$<br><b>TIPO OPERACIÓN</b> | $\circledcirc$<br>TIPO DE PEDIMENTO | $\circledcirc$<br><b>CLAVE PEDIMENTO</b> | PEDIMENTO ORIGINAL $\sim$ | $\circ$<br><b>FECHA</b> | FRACCIÓN $\heartsuit$ | SECUENCIA PEDIMENTO $(\vee)$ | <b>PAÍS ORIGEN</b> |
|                                    |                                     |                                     | $1 \quad A1$                             |                           | 03/05/2018              | 22011001              |                              | $1$ USA            |
| 240-3071-8003412                   | $\overline{2}$                      |                                     |                                          |                           |                         |                       |                              |                    |

Imagen 111

#### Compulsa VUCEM vs DATA STAGE

Este informe se puede realizar búsqueda con rango de fechas, pedimento y patente, ver imagen 112.

![](_page_61_Picture_67.jpeg)

![](_page_61_Figure_8.jpeg)

De este informe se puede realizar el siguiente análisis:

1) Si existen pedimentos incluidos en el archivo Data Stage y no dentro de la base VUCEM. En este caso, el sistema identificará dichas transacciones y solicitará sus archivos xml a VUCEM.

2) Si existen pedimentos incluidos en el archivo VUCEM y no localizados en el Data Stage, esto significa que el sistema descargó de VUCEM alguna operación "proforma" no pagada. Dicha situación deberá ser notificada por la compañía a Grupo SAC, para la eliminación de la transacción.

![](_page_62_Picture_0.jpeg)

## SECCIÓN 6 - INFORMES VENTANILLA

<span id="page-62-0"></span>Podremos ingresar a estos informes a través del menú principal, ver imagen 113.

![](_page_62_Picture_56.jpeg)

#### COVE Pedimento

Este informe se puede realizar búsqueda con rango de fechas, pedimento y COVE, ver imagen 114.

![](_page_62_Picture_57.jpeg)

Imagen 114

Este informe nos muestra el estatus de los COVES; es decir, nos indica si dichos documentos ya fueron descargados de VUCEM, si los mismos faltan de ser descargados o si existe algún error con dicho documento.

![](_page_63_Picture_0.jpeg)

#### Edocuments

Este informe se puede realizar búsqueda con rango de fechas, pedimento y E-documents, ver imagen 115.

![](_page_63_Picture_39.jpeg)

Imagen 115

Este informe nos muestra el estatus de los E-documents; es decir, nos indica si dichos documentos ya fueron descargados de VUCEM, si los mismos faltan de ser descargados o si existe algún error con dicho documento.

![](_page_64_Picture_0.jpeg)

## SECCIÓN 7 – CONTROL DE ARCHIVOS

Podremos ingresar a estos módulos a través del menú principal, ver imagen 116

![](_page_64_Picture_66.jpeg)

![](_page_64_Figure_4.jpeg)

#### Data Stage

Este módulo nos permite cargar al sistema el archivo correspondiente al Data Stage proporcionado por el Servicio de Administración Tributaria (SAT).

Es importante señalar que el archivo Data Stage deberá ser cargado en el formato .zip tal cual fue enviado por la autoridad, de lo contrario el mismo no será reconocido como un archivo válido por la herramienta.

Para cargar el archivo Data Stage, se deberá seguir el siguiente procedimiento:

1) Oprimir el botón de Examinar. El sistema nos desplegará una ventamos donde debemos localizar el archivo a cargar:

![](_page_64_Picture_67.jpeg)

![](_page_65_Picture_0.jpeg)

2) Una vez seleccionado el archivo que se está cargando, aparecerá la siguiente pantalla y se deberá oprimir el botón de "Subir":

![](_page_65_Picture_67.jpeg)

3) Para visualizar el archivo que se acaba de subir, se deberá oprimir el botón de "Actualizar"

![](_page_65_Picture_68.jpeg)

4) Para finalizar, se deberá oprimir el ícono de "Procesar Archivo" a fin de que la información del mismo sea inserada en las tablas de la herramienta.

Una vez concluido el proceso, el sistema indicará el campo de "StatusDS" la palabra "PROCESADO", esto indica que la información del archivo Data Stage ha sido cargada exitosamente.

![](_page_65_Picture_69.jpeg)

Como paso final, el usuario deberá generar el el Informe de Compulsa VUCEM vs DATA STAGE para verificar que no falten operaciones por descargar de VUCEM, o bien, que no existan "Pro-formas" cargadas a la herramienta.

![](_page_65_Picture_9.jpeg)

![](_page_66_Picture_0.jpeg)

#### PECA

Este módulo nos permite cargar al sistema los archivos con el estado de cuenta bancario, a fin de que los impuestos efectivamente pagados sean compulsados conta lo declarado en los pedimentos.

Para cargar el archivo PECA, se deberá seguir el siguiente procedimiento:

1) Oprimir el botón de Examinar. El sistema nos desplegará una ventamos donde debemos localizar el archivo a cargar:

![](_page_66_Picture_58.jpeg)

2) Una vez seleccionado el archivo que se está cargando, aparecerá la siguiente pantalla y se deberá oprimir el botón de "Subir":

![](_page_66_Picture_7.jpeg)

![](_page_67_Picture_0.jpeg)

![](_page_67_Picture_69.jpeg)

3) Para visualizar el archivo que se acaba de subir, se deberá oprimir el botón de "Actualizar"

4) Para finalizar, se deberá oprimir el ícono de "Procesar Archivo" a fin de que la información del mismo sea inserada en las tablas de la herramienta.

Una vez concluido el proceso, el sistema indicará el campo de "StatusPECA" la palabra "PROCESADO", esto indica que la información del archivo Data Stage ha sido cargada exitosamente.

#### DESCARGA EXPEDIENTE

Este módulo nos permite descargar de manera masiva los expedientes de las operaciones de comercio exterior.

Al igual que cualquier otro informe de la herramienta, el mismo puede generarse por un rango de tiempo predeterminado o por rango personalizado; por alguna patente específica o por una aduana en particular.

![](_page_67_Picture_70.jpeg)

![](_page_68_Picture_0.jpeg)

Una vez generado el informe, se deben seleccionar las operaciones por las cuales se quiere descargar el expediente de comercio exterior; pudiendo seleccionar desde una transacción, hasta la totalidad de las transacciones contenidas en el informe.

Seleccionadas las transacciones que se van a descargar, el usuario deberá oprimir el botón de "Descargar Expediente".

![](_page_68_Picture_41.jpeg)

![](_page_69_Picture_0.jpeg)

## SECCIÓN 8 – USUARIO LOGEADO

Podremos ingresar a la sección de Acerca de y Cerrar Sesión a través del menú principal, ver imagen 117.

![](_page_69_Picture_3.jpeg)

![](_page_69_Figure_4.jpeg)

Si da clic en Acerca de, se abrirá la siguiente pantalla, mostrando el acerca de la empresa y el link al Manual de Usiario, ver imagen 117.

![](_page_69_Picture_6.jpeg)

Imagen 117

Si da clic en Cerrar Sesión, se cerrará la sesión del usuario con el que entró al sistema.